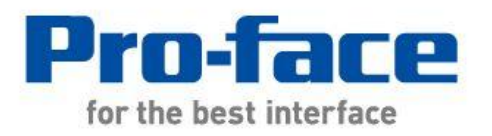

# 轻松!平顺! GP/ST-3300 系列 → GP4000 系列 替换手册

© 2012.4 Digital Electronics Corporation 和普洛菲斯国际贸易(上海)有限公司版权所有,保留所有权利。

# 前言

<span id="page-1-0"></span>本手册介绍用 GP4000 系列替换 GP/ST-3300 系列的步骤。

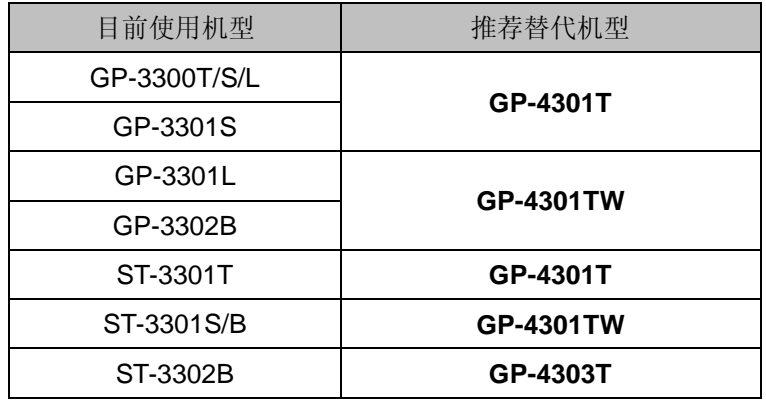

# 目录

<span id="page-2-0"></span>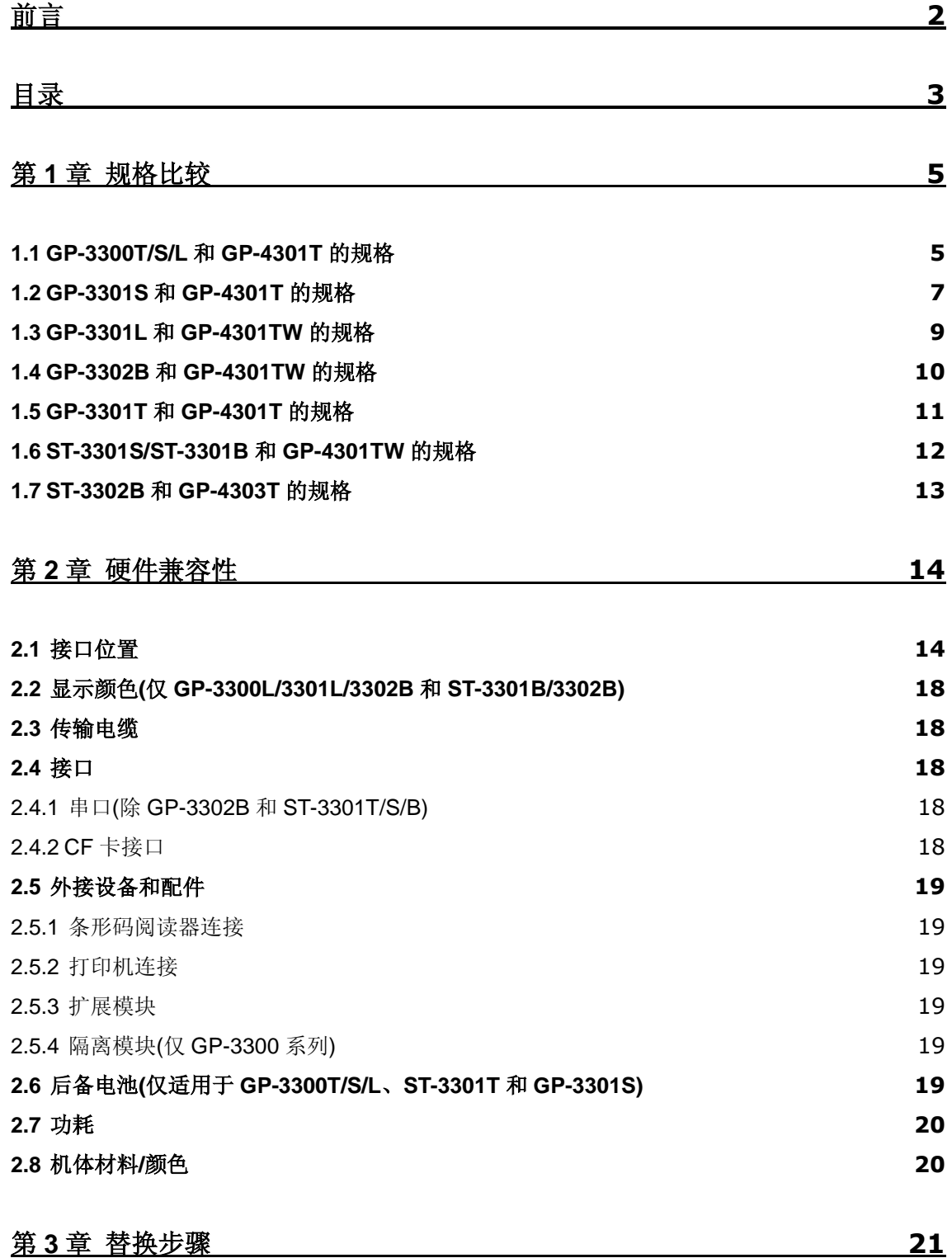

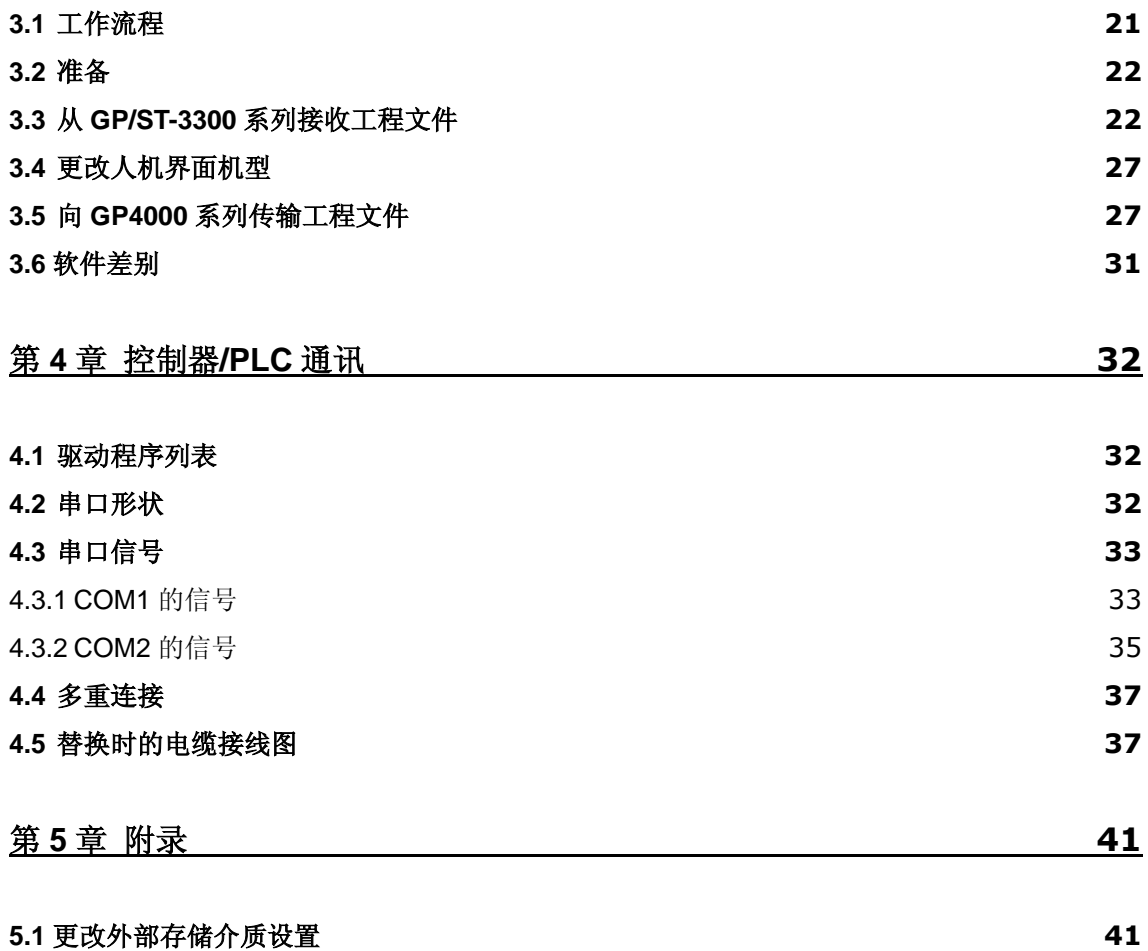

# <span id="page-4-0"></span>第 **1** 章 规格比较

<span id="page-4-1"></span>**1.1 GP-3300T/S/L** 和 **GP-4301T** 的规格

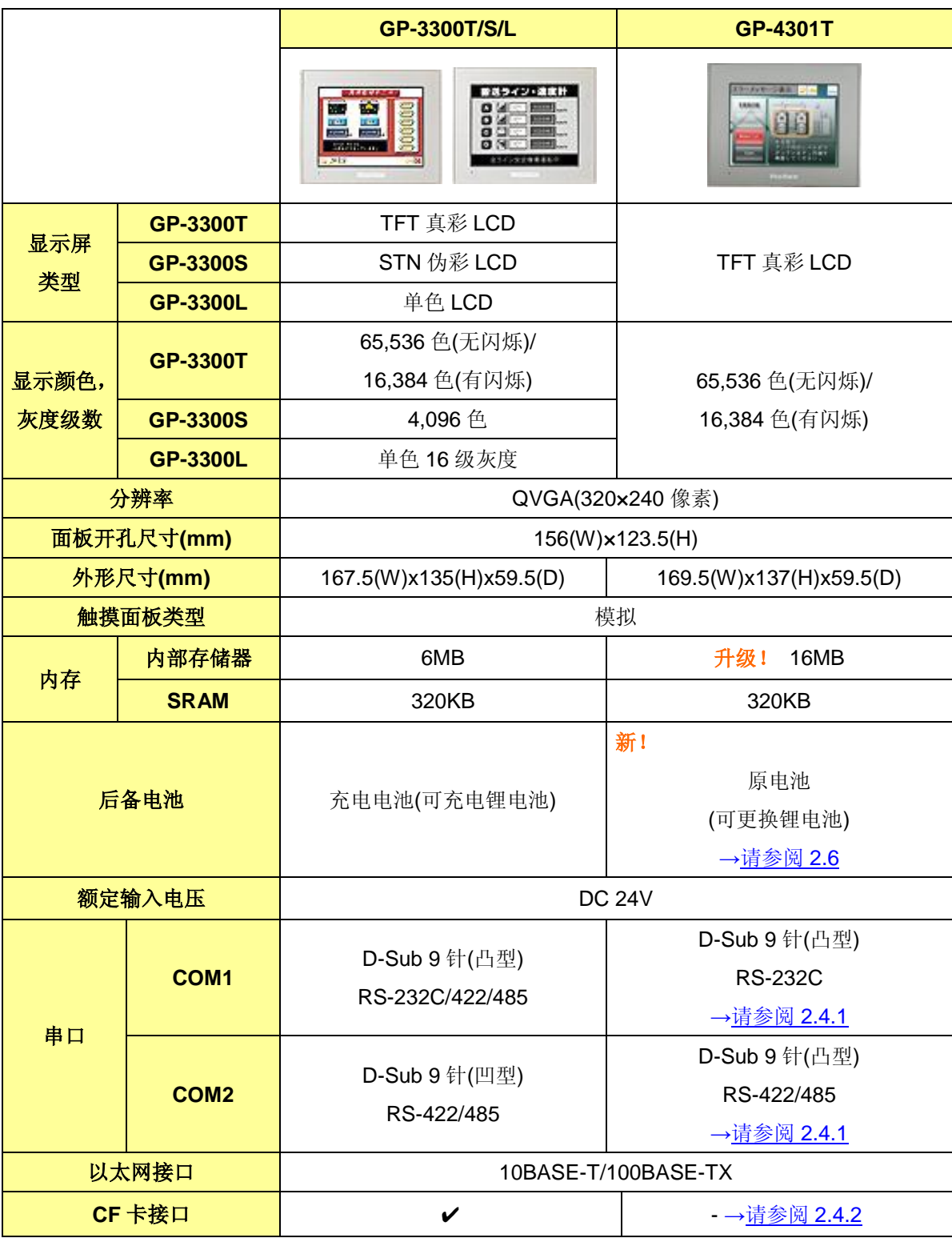

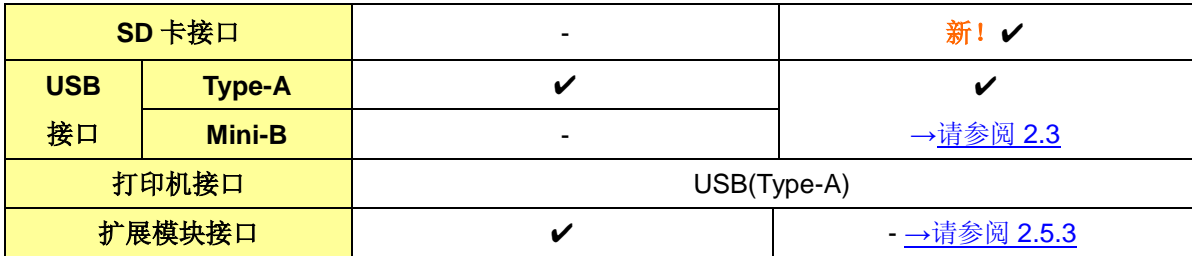

# <span id="page-6-0"></span>**1.2 GP-3301S** 和 **GP-4301T** 的规格

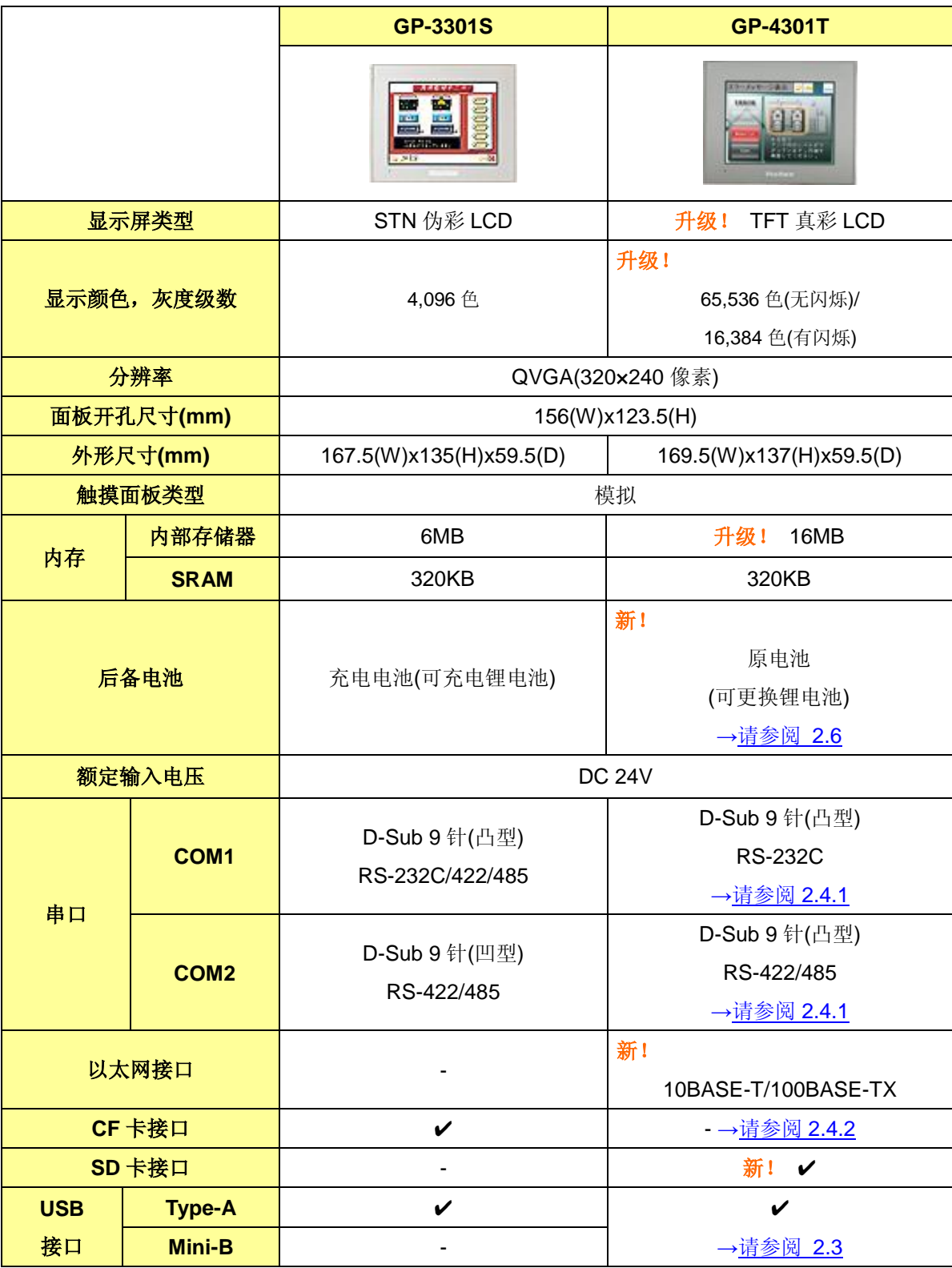

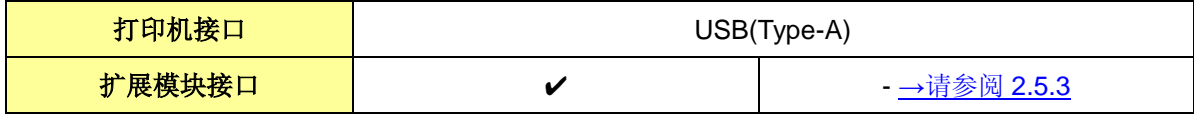

# <span id="page-8-0"></span>**1.3 GP-3301L** 和 **GP-4301TW** 的规格

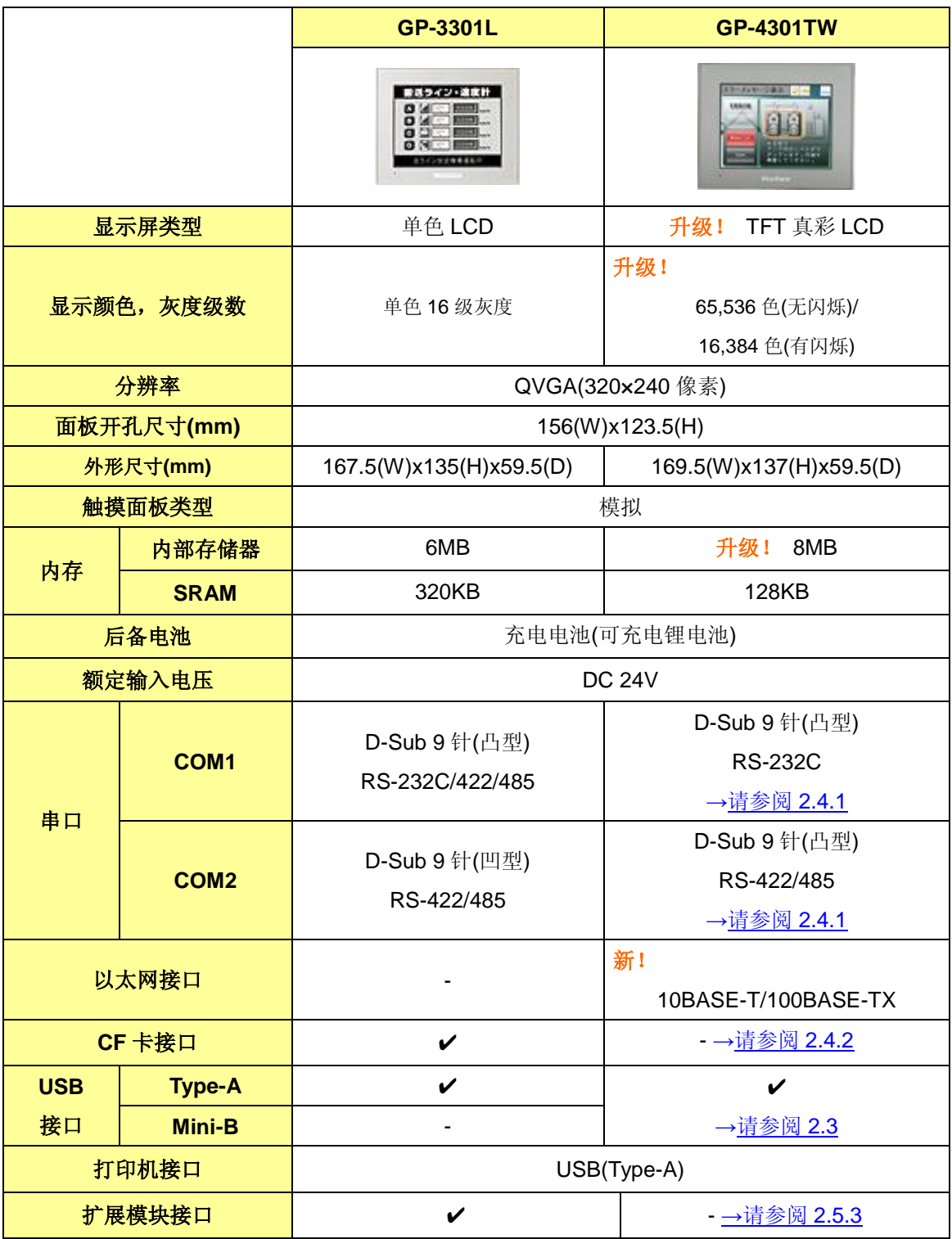

# <span id="page-9-0"></span>**1.4 GP-3302B** 和 **GP-4301TW** 的规格

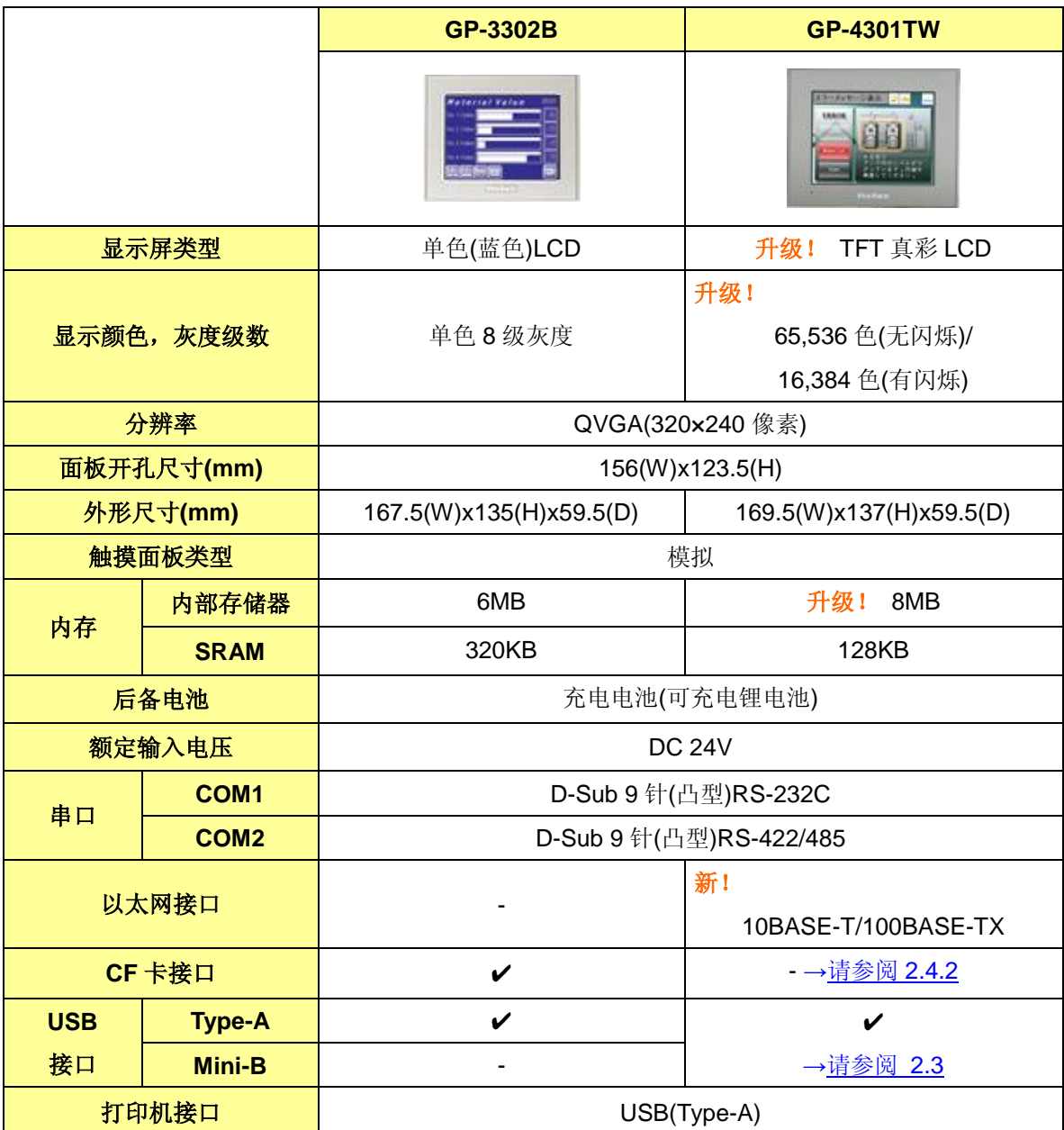

# <span id="page-10-0"></span>**1.5 GP-3301T** 和 **GP-4301T** 的规格

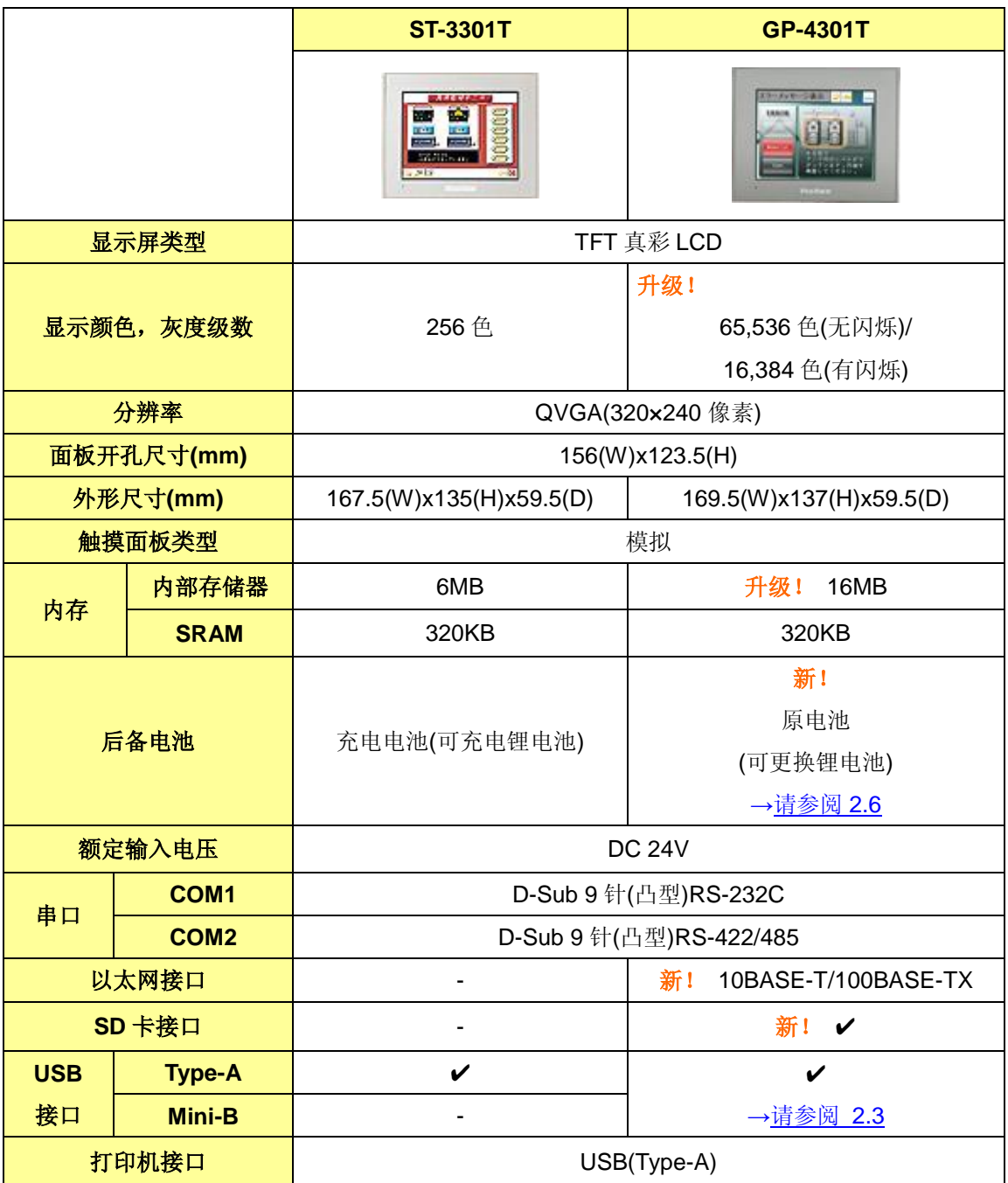

# <span id="page-11-0"></span>**1.6 ST-3301S/ST-3301B** 和 **GP-4301TW** 的规格

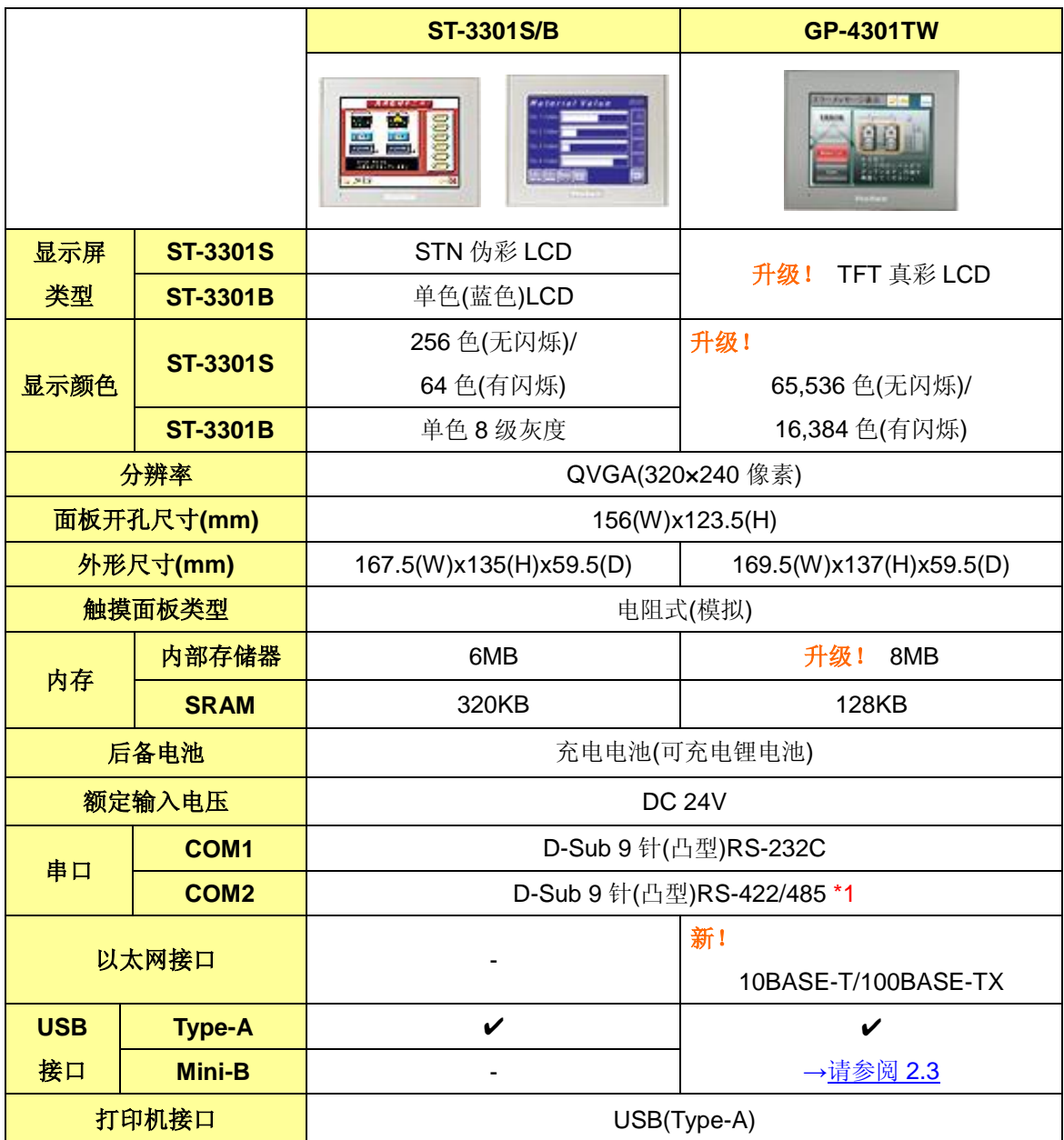

\*1:Rev.B 及以上版本支持 RS-485。

# <span id="page-12-0"></span>**1.7 ST-3302B** 和 **GP-4303T** 的规格

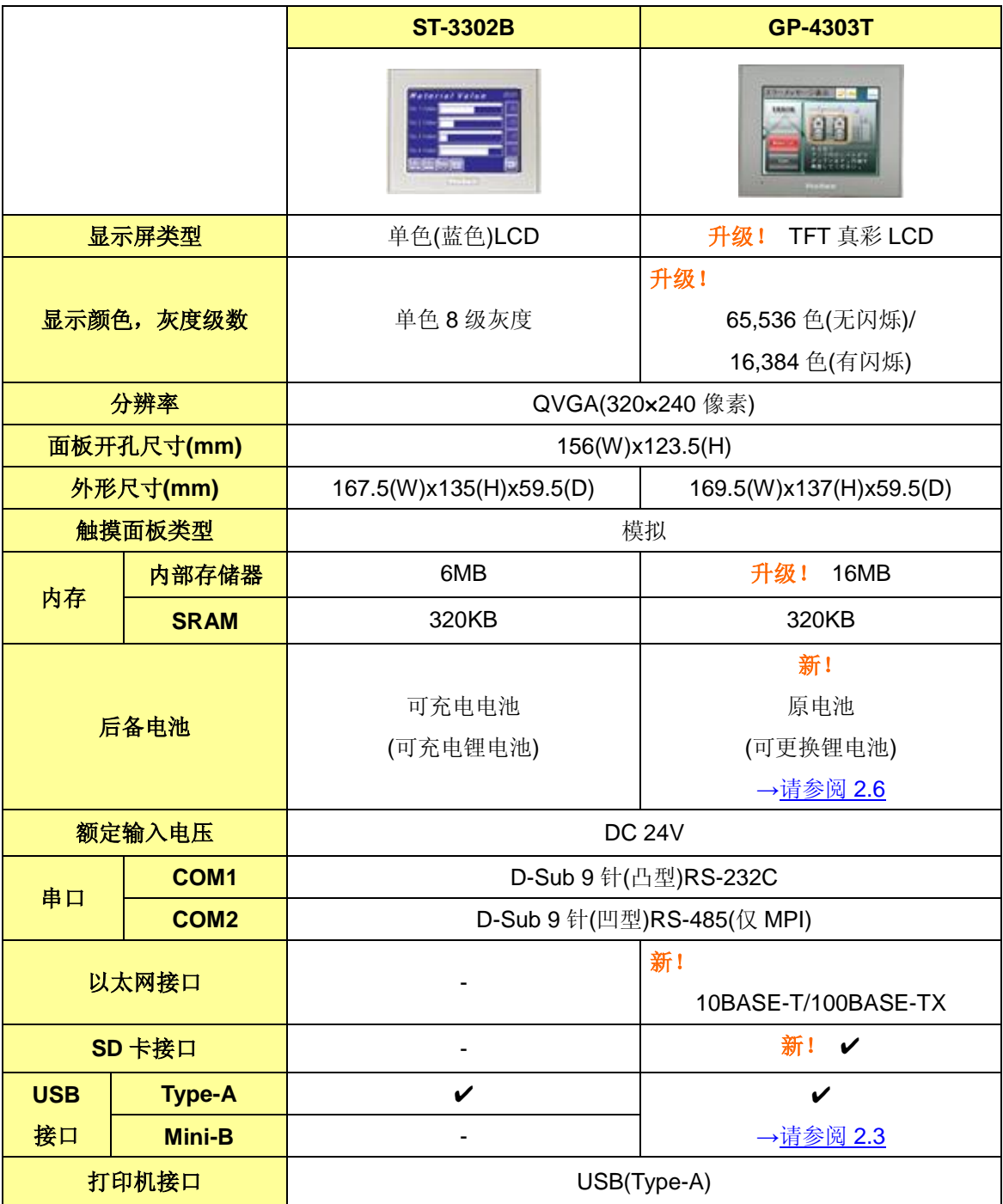

# <span id="page-13-0"></span>第 **2** 章 硬件兼容性

#### <span id="page-13-1"></span>**2.1** 接口位置

GP/ST-3300 系列和 GP4000 系列的接口位置如下所示:

GP-3300T/S/L、GP-3301S、ST-3301T 和 GP-4301T 的接口位置 GP-3300T/S/L

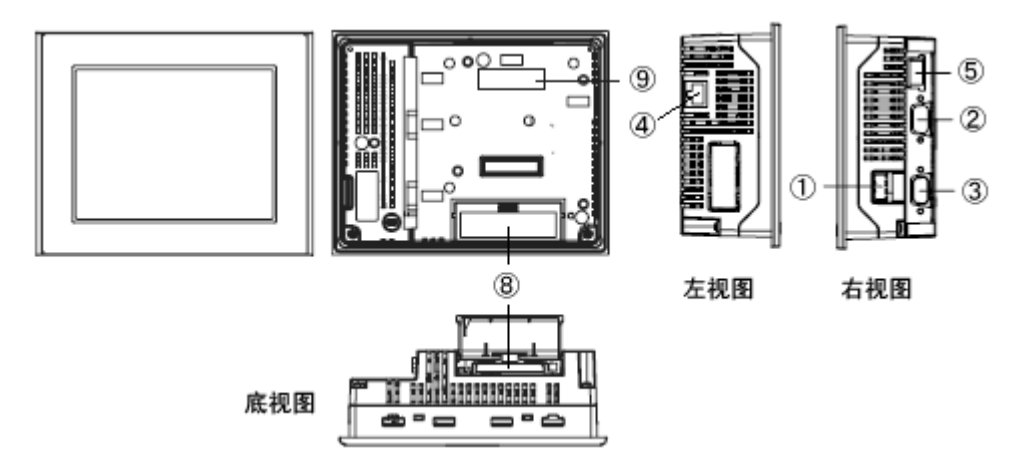

GP-3301S

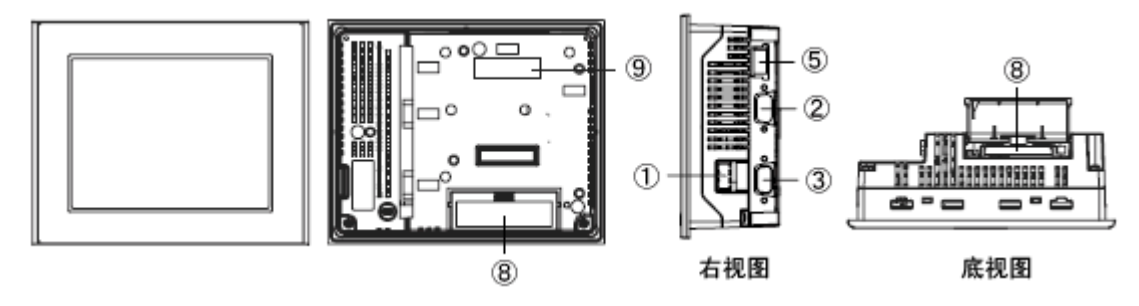

ST-3301T

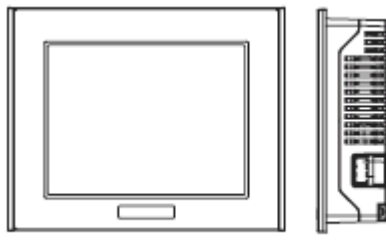

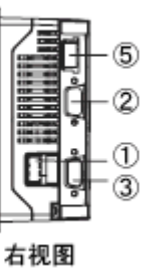

# GP-4301T

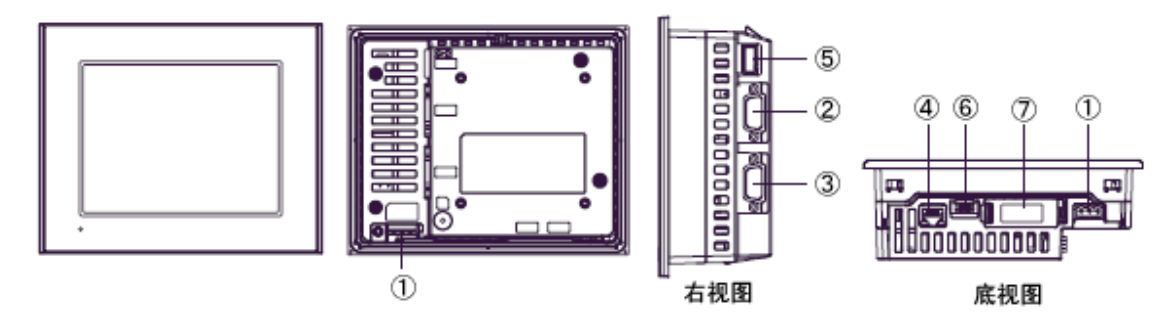

接口名称

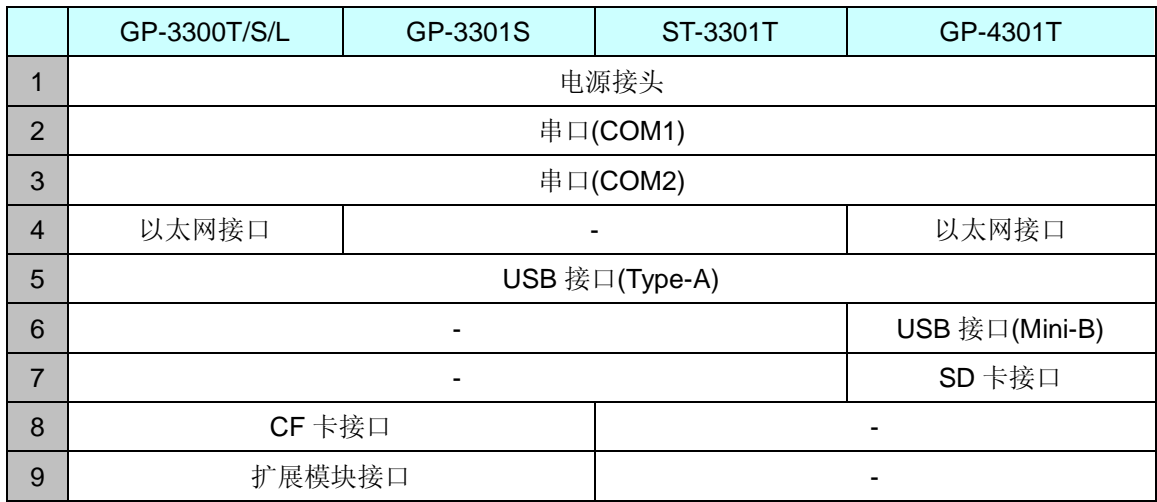

# GP-3301L/3302B、ST-3301S/3301B 和 GP-4301TW 的接口位置

#### GP-3301L/3302B

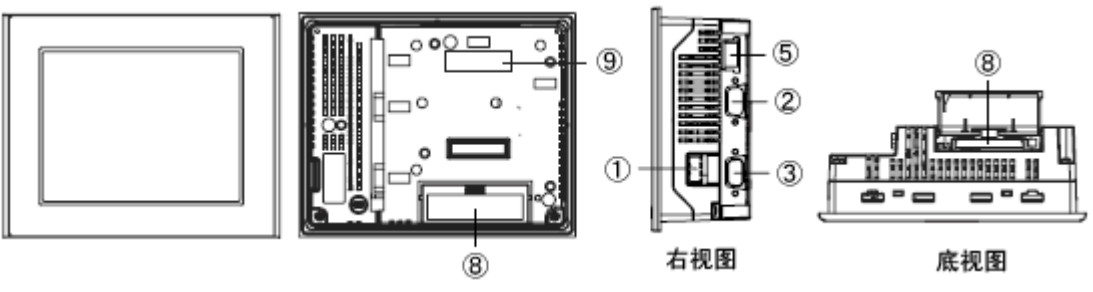

ST-3301S/3301B

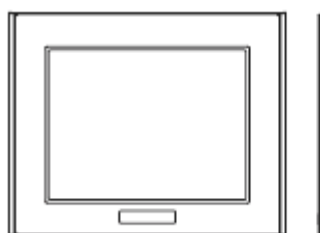

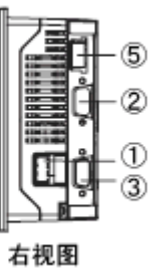

GP-4301TW

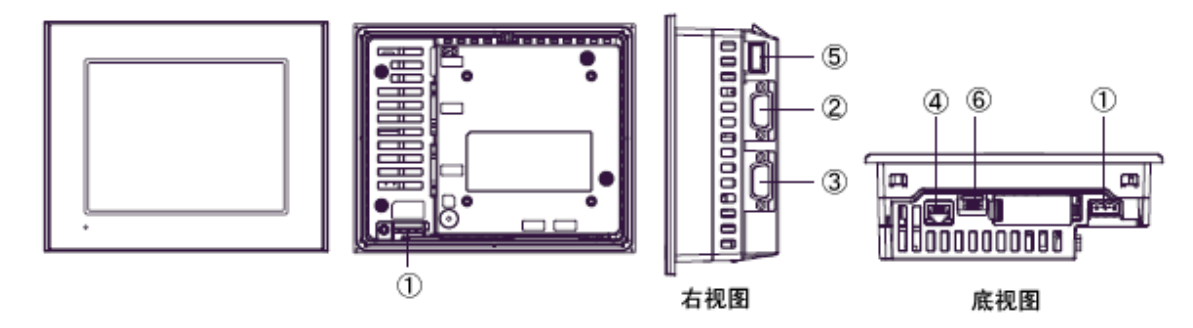

#### 接口名称

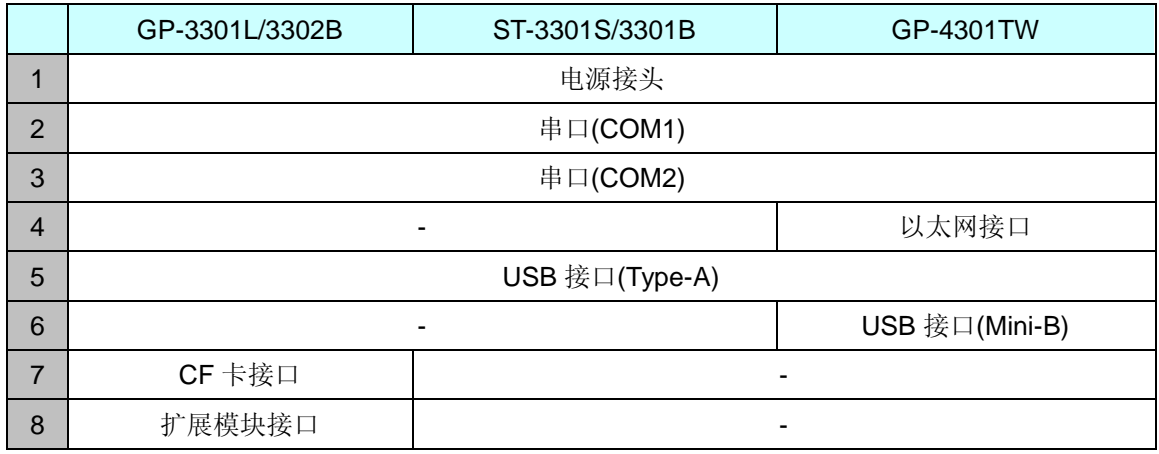

#### ST-3302B 和 GP-4303T 上的接口位置

ST-3302B

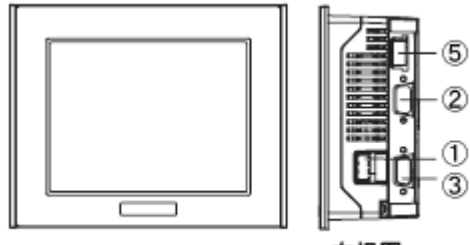

右视图

GP-4303T

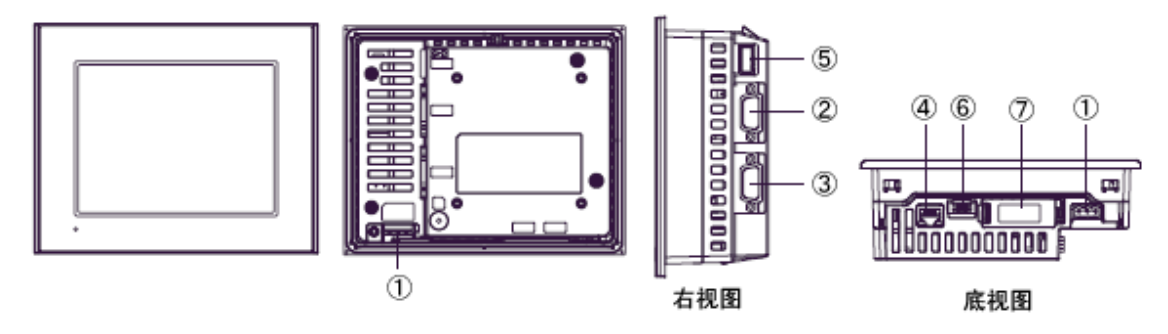

接口名称

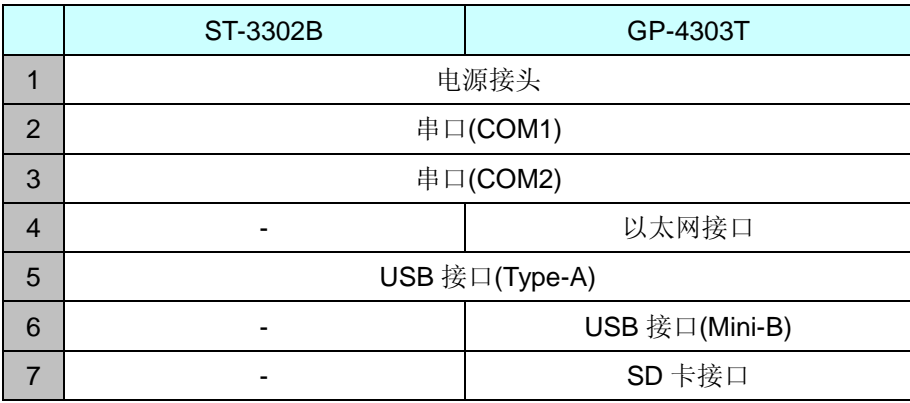

#### <span id="page-17-0"></span>**2.2** 显示颜色**(**仅 **GP-3300L/3301L/3302B** 和 **ST-3301B/3302B)**

GP-3300L/3301L/3302B 和 ST-3301B/3302B 采用单色 LCD,但 GP4000 系列采用 TFT 真彩 LCD。 替换后,黑白显示变为彩色显示。

在 GP-Pro EX 上将单色机型改为彩色机型后,数据可能会以彩色(除白色和黑色)显示,具体取决 于设置。更改人机界面机型设置后,建议对画面上图形或部件的显示颜色加以确认。

#### <span id="page-17-1"></span>**2.3** 传输电缆

向 GP4000 系列传输工程文件时,请使用 USB 或以太网电缆。

适用于 GP4000 系列的 USB 电缆如下:

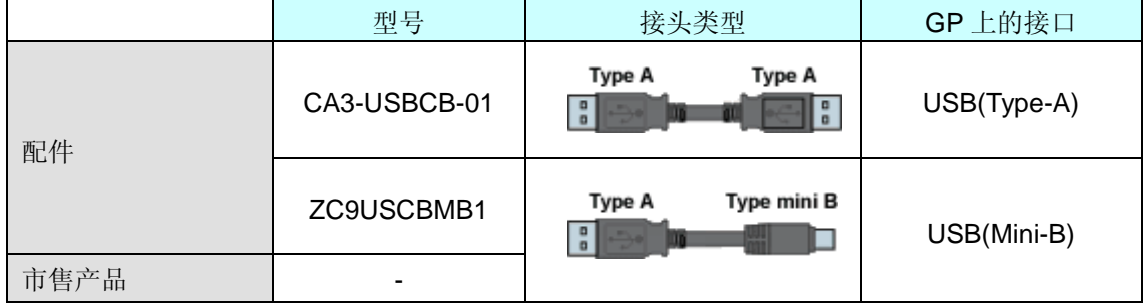

适用于 GP/ST-3300 系列的数据传输电缆(CA3-USBCB-01)仍可使用。

#### <span id="page-17-3"></span><span id="page-17-2"></span>**2.4** 接口

2.4.1 串口(除 GP-3302B 和 ST-3301T/S/B)

GP/ST-3300 系列的凸型/凹型接头的针脚排列及形状与 GP4000 系列的不同。 如需了解更多详情,请参阅[4.2 COM [接口的形状](#page-31-2)]和[4.3 COM [接口的信号](#page-32-0)]。

因此,现有的 PLC 连接电缆不能直接使用。 如需使用现有连接电缆,请参阅[4.5 [替换时的电缆接线图](#page-36-1)]。

<span id="page-17-4"></span>2.4.2 CF 卡接口

GP4000 系列未配备 CF 卡插槽。但配备了 SD 卡插槽(除 GP-4301TW)和 USB 接口。

\* 当在 GP4000 系列上使用 SD 卡时,请确认它支持以下规格:

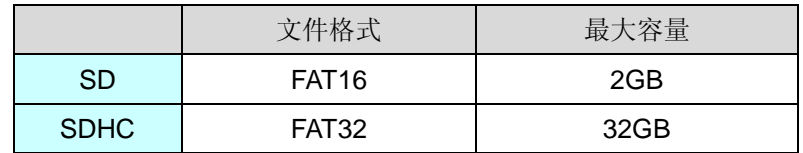

如果 GP-Pro EX 中的输出目标文件夹的设置是"CF 卡",更改人机界面机型后,会自动变为 SD 卡设置。

如需更改输出目标文件夹设置,请参阅[5.1 [更改外部存储介质设置](#page-40-1)]。

#### <span id="page-18-1"></span><span id="page-18-0"></span>**2.5** 外接设备和配件

2.5.1 条形码阅读器连接

与 GP/ST-3300 系列相同,GP4000 系列可以在其 USB 接口(Type-A)或串口上连接条形码阅读 器。

关于 GP4000 系列支持的型号,请访问我们的技术支持网站[Otasuke Pro!]。 [\(http://www.proface.com.cn/otasuke/qa/3000/0056\\_connect\\_e.html\)](http://www.pro-face.com/otasuke/qa/3000/0056_connect_e.html)

<span id="page-18-2"></span>2.5.2 打印机连接

与 GP/ST-3300 系列相同,GP4000 系列可在其 USB 接口(Type-A)上连接打印机。 关于 GP4000 系列支持的型号,请访问我们的技术支持网站[Otasuke Pro!]。 [\(http://www.proface.com.cn/otasuke/qa/3000/0056\\_connect\\_e.html\)](http://www.pro-face.com/otasuke/qa/3000/0056_connect_e.html)

<span id="page-18-3"></span>2.5.3 扩展模块

GP4000 系列未配备扩展模块接口。适用于 GP-3300 系列的扩展模块(CC-LINK 模块等各种模 块)不能使用。

<span id="page-18-4"></span>2.5.4 隔离模块(仅 GP-3300 系列) 适用于 GP-3300 系列的 RS-485 隔离模块(CA3-ISO485-01)不能在 GP4000 系列上使用。可以 改用适用于 GP4000 系列的 RS-232C 隔离模块(CA3-ISO232-01)。

#### <span id="page-18-5"></span>**2.6** 后备电池**(**仅适用于 **GP-3300T/S/L**、**ST-3301T** 和 **GP-3301S)**

与 GP/ST-3300 系列不同, GP4000 系列使用的不是可充电电池, 而是可更换的一次电池。(无论 是可充电电池还是可更换电池,备份内容都是相同的。)

接近电池更换时间时,将弹出提醒消息"RAAA053: Running out of power in the backup battery. Please change the battery."。此时请参阅"GP4000 系列硬件手册"更换电池。

> 可更换电池型号 PFXZCBBT1

#### <span id="page-19-0"></span>**2.7** 功耗

GP/ST-3300 系列的功耗与 GP4000 系列的不同。

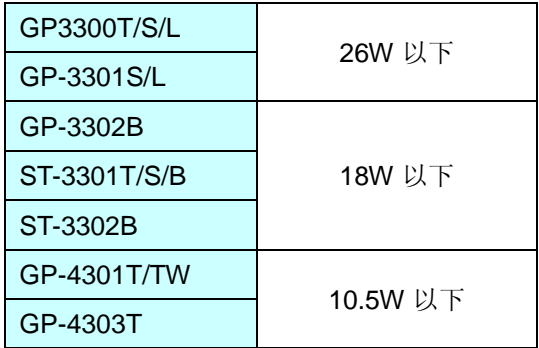

关于电气规格的详情,请参阅硬件手册。

#### <span id="page-19-1"></span>**2.8** 机体材料**/**颜色

GP/ST-3300 系列与 GP4000 系列的材料和颜色如下所示:

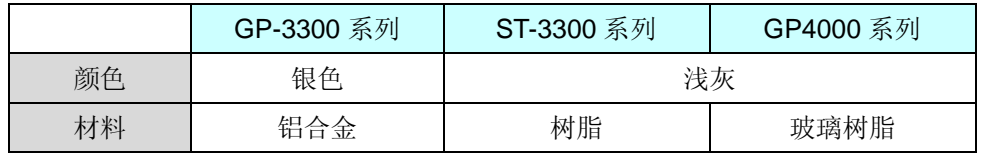

# <span id="page-20-0"></span>第 **3** 章 替换步骤

#### <span id="page-20-1"></span>**3.1** 工作流程

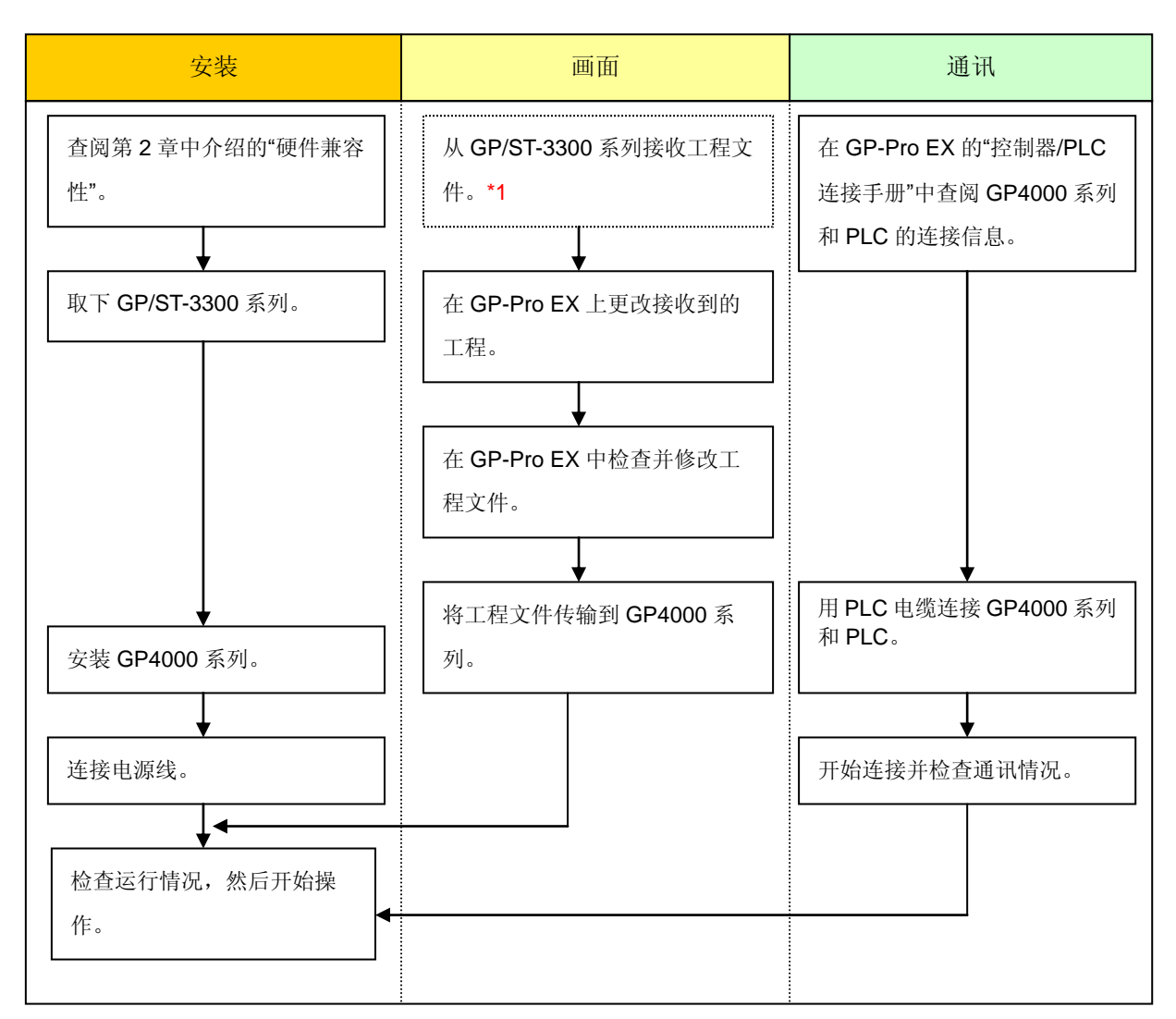

\*1: 如果工程文件仅保存在 GP 中而没有保存在其他地方,则需要此步操作。

#### <span id="page-21-0"></span>**3.2** 准备

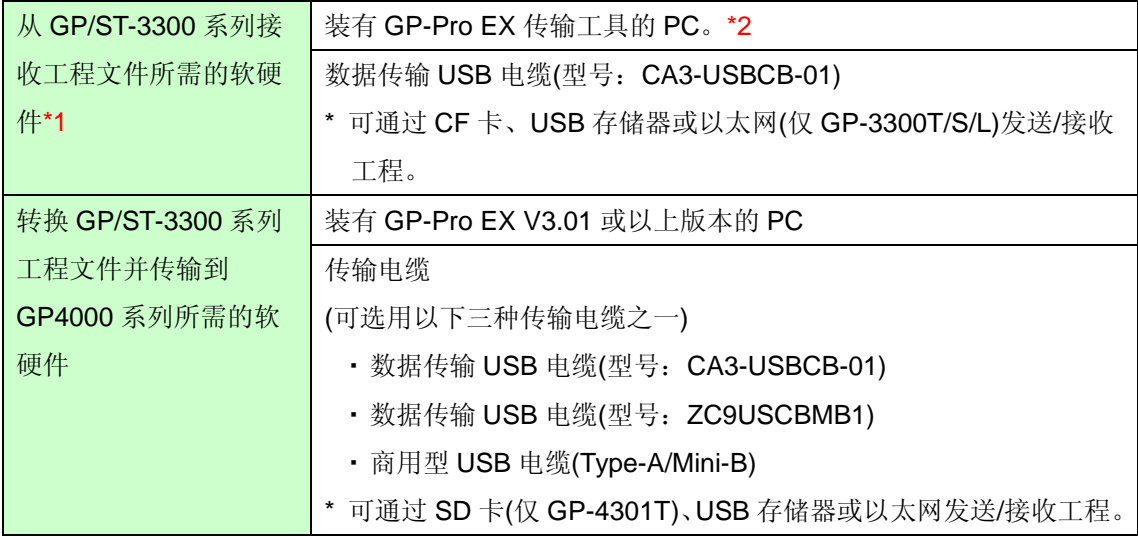

\*1:如果工程文件仅保存在 GP 中而没有保存在其他地方,则需要此步操作。

\*2: 使用的软件版本须等于或高于创建 GP/ST-3300 系列工程文件时所用的软件版本。若不能确定版本,建议使用最高版 本。可从我们的技术支持网站[Otasuke Pro!]下载传输工具的最高版本。

[\(http://www.pro-face.com/otasuke/download/freesoft/gpproex\\_transfer.htm\)](http://www.pro-face.com/otasuke/download/freesoft/gpproex_transfer.htm)

#### <span id="page-21-1"></span>**3.3** 从 **GP/ST-3300** 系列接收工程文件

可通过以下方式向 GP/ST-3300 系列传输数据:

- ・ 数据传输 USB 电缆(型号:CA3-USBCB-01)
- ・ CF 卡/USB 存储器
- ・ 以太网

本节举例说明如何使用数据传输 USB 电缆从 GP/ST-3300 系列接收工程文件(电缆型号: CA3-USBCB-01)。

如果已经备份了工程文件,则不需要此步骤;请转到下一节[3.4 [更改人机界面机型](#page-26-0)]。

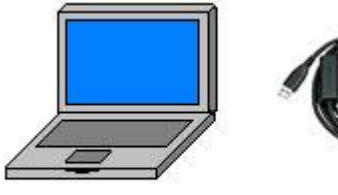

PC

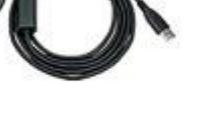

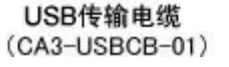

GP

(1) 用数据传输 USB 电缆连接 PC 和 GP/ST-3300 系列。

如果未在 PC 上安装电缆的驱动程序,将弹出一个对话框。请按照指示进行操作。

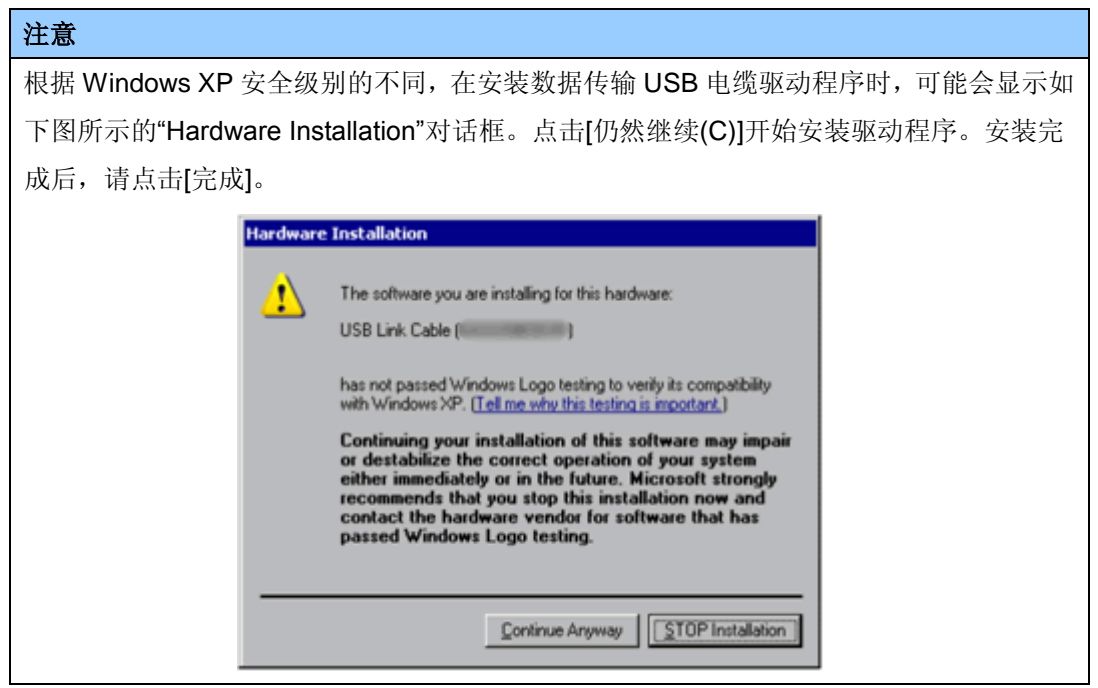

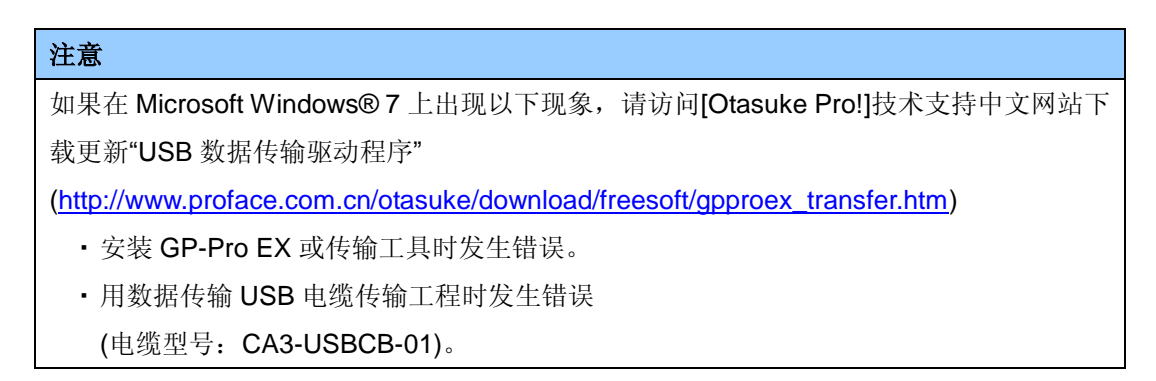

(2) 启动 GP-Pro EX 的传输工具。

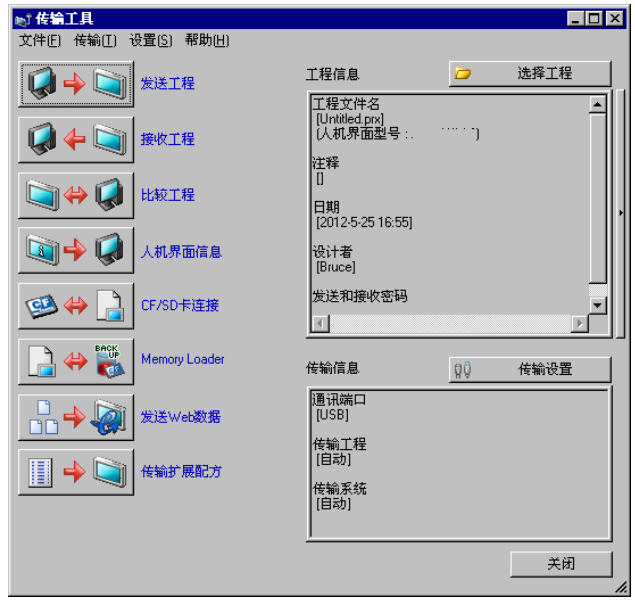

(3) 查看"传输信息"中的[通讯端口]是否为[USB]。如果不是,请点击[传输设置]按钮,打开"传输设 置"对话框。在"通讯端口设置"中选择[USB],然后点击[确定]。

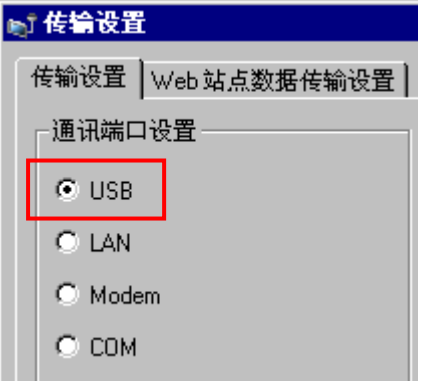

(4) 启动 GP-Pro EX 传输工具, 点击[接收工程]按钮。

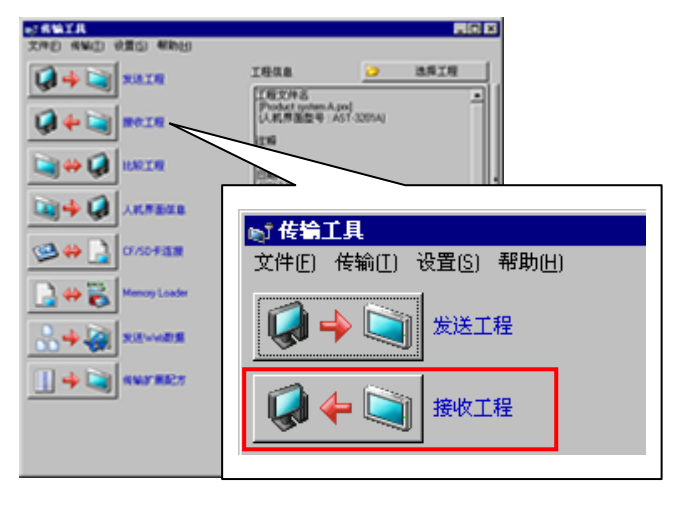

(5) 点击[传输设置],将弹出如下对话框。指定保存位置和工程文件名,然后点击[保存]开始传输。

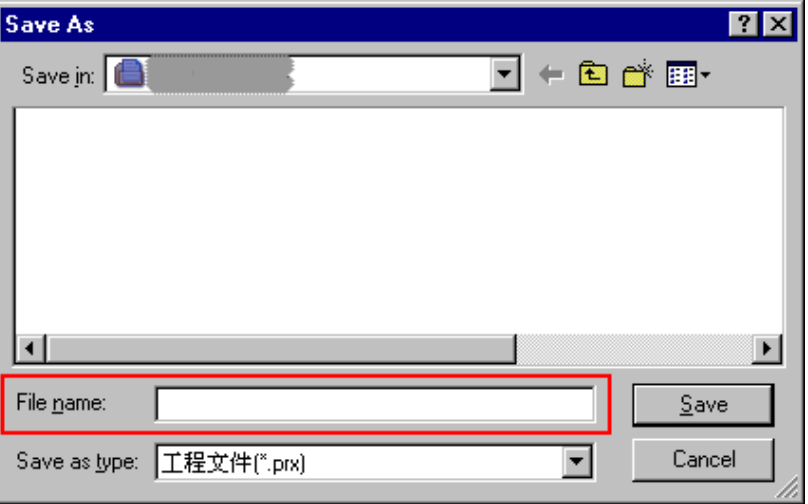

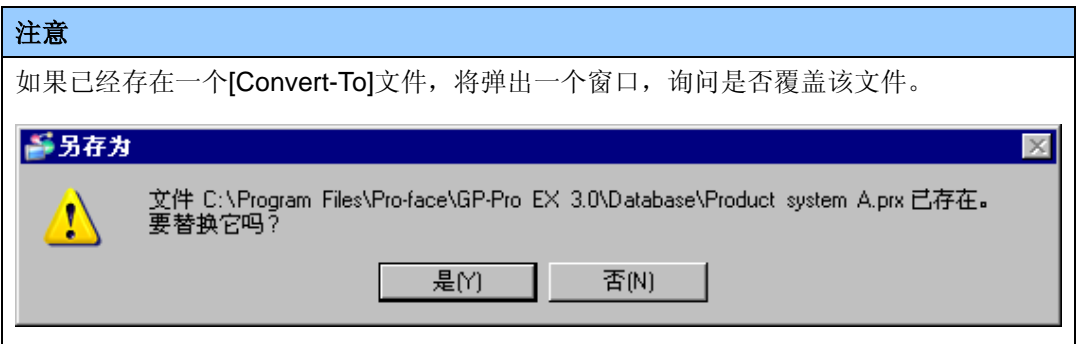

(6) 传输期间将显示如下对话框,用于查看通讯状态。(人机界面进入传输模式,与 PLC 等设备的 通讯终止。)

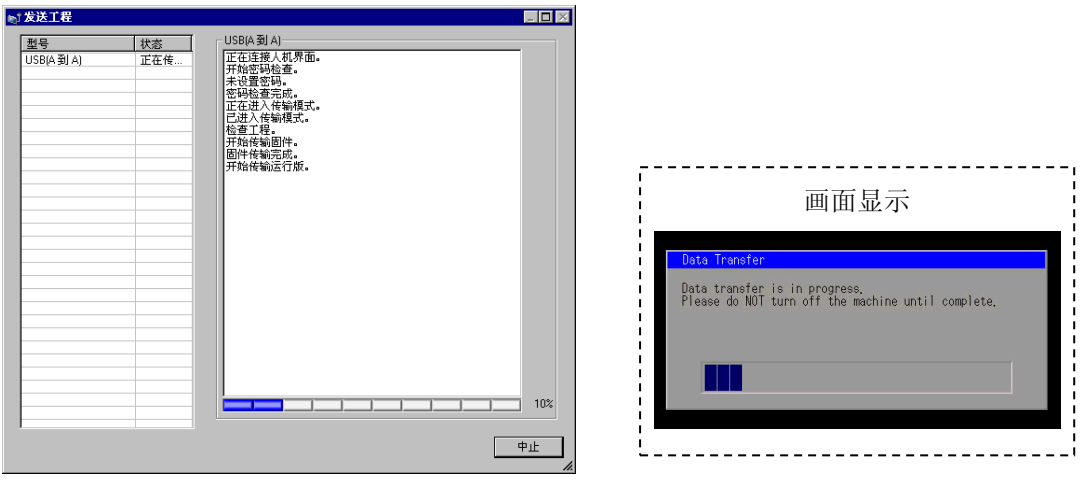

#### 注意

・ 如果接收的工程文件中包含配方(CSV 数据)等使用 CF 卡的功能,在传输过程中会弹出 以下对话框。请指定一个保存 CF 卡数据的位置,点击[确定],将返回[接收工程]对话框 并完成传输。

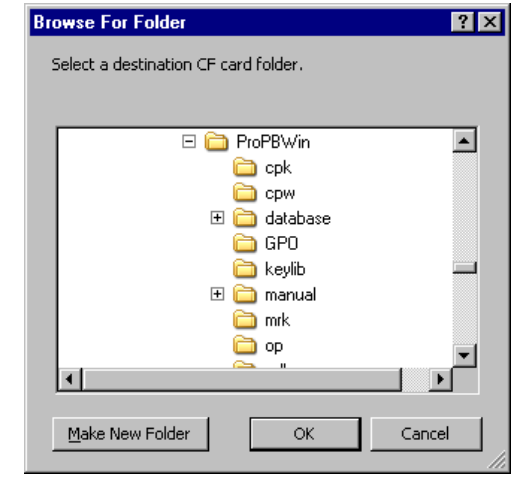

・ 作为替代机型的 GP4000 系列未配备 CF 卡插槽。将人机界面机型改为 GP4000 系列 后,会自动用 SD 卡设置替换 CF 卡设置。 如需更改目标文件夹设置,请参阅 5.1 [更改外部存储介质设置](#page-40-1)]。

(7) 在传输完成后,对话框中显示的状态将从[正在传输]变为[传输完成]。点击[关闭]关闭该对话框。

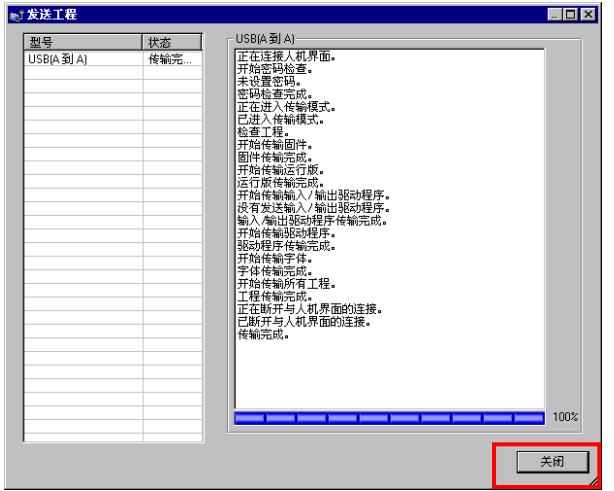

(8) 关闭"传输工具"。

#### <span id="page-26-0"></span>**3.4** 更改人机界面机型

在 GP-Pro EX 中打开接收到的 GP/ST-3300 系列工程文件(\*.prx), 将人机界面机型改为 GP4000 系列。

(1) 在 GP-Pro EX 中打开接收到的工程文件(\*.prx)。

(2) 在 GP-Pro EX 的[系统设置]-[机型]中将人机界面机型更改为替代机型。

(3) 点击[工程]->[另存为]保存更改。

#### <span id="page-26-1"></span>**3.5** 向 **GP4000** 系列传输工程文件

将人机界面机型改为 GP4000 系列后,传输工程文件。 向 GP4000 系列传输工程文件可通过以下方法:

- ・ 数据传输 USB 电缆(型号:CA3-USBCB-01)
- ・ 数据传输 USB 电缆(型号:ZC9USCBMB1)
- ・ 商用型 USB 电缆(Type-A/Mini-B)
- ・ SD 卡/USB 存储器
- ・ 以太网

本节举例说明如何使用数据传输 USB 电缆来传输工程文件(电缆型号:CA3-USBCB-01)。

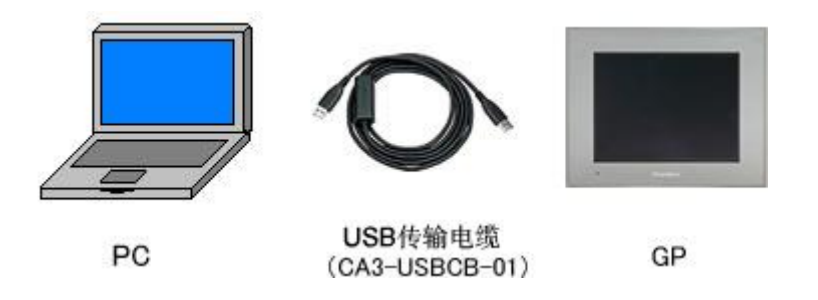

(1) 用数据传输 USB 电缆连接 PC 和 GP4000 系列。如果 PC 上没有安装传输电缆的驱动程序, 则会弹出一个对话框。请按照指示进行操作。

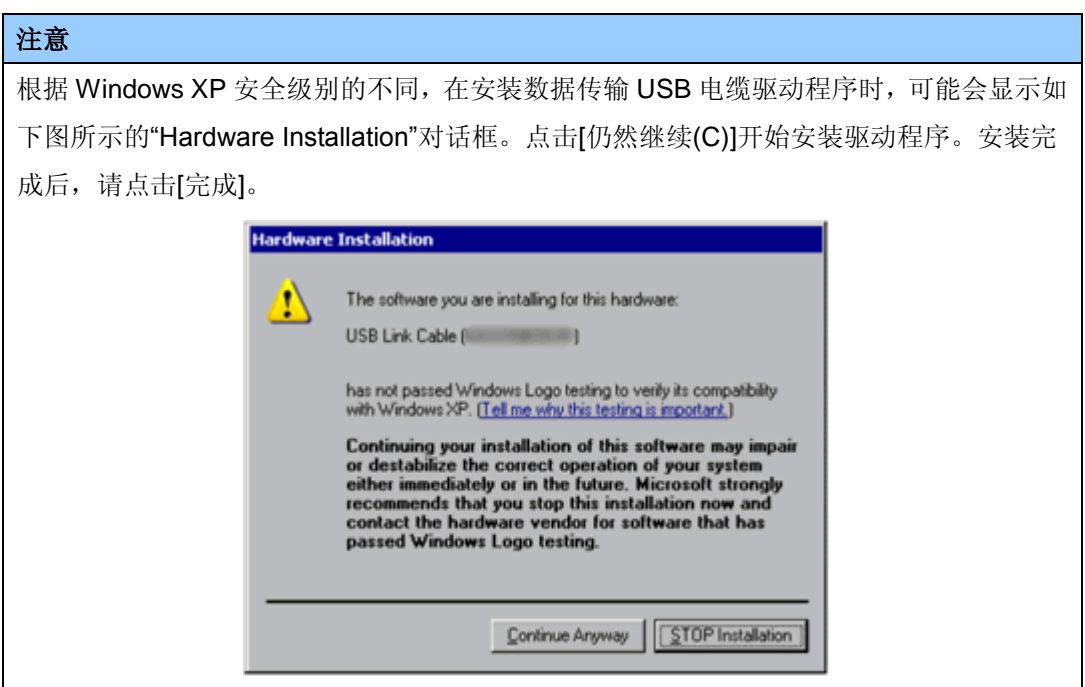

# 注意 如果在 Microsoft Windows® 7 上出现以下现象,请访问[Otasuke Pro!]技术支持中文网站下 载更新"USB 数据传输驱动程序" [\(http://www.proface.com.cn/otasuke/download/freesoft/gpproex\\_transfer.htm\)](http://www.pro-face.com/otasuke/download/freesoft/gpproex_transfer.htm) ・ 安装 GP-Pro EX 或传输工具时发生错误。 ・ 用数据传输 USB 电缆传输工程时发生错误 (电缆型号:CA3-USBCB-01)。

(2) 接通 GP4000 系列的电源。人机界面上显示"Initial Start Mode"画面。在传输了一次工程后, 将不再显示该画面。

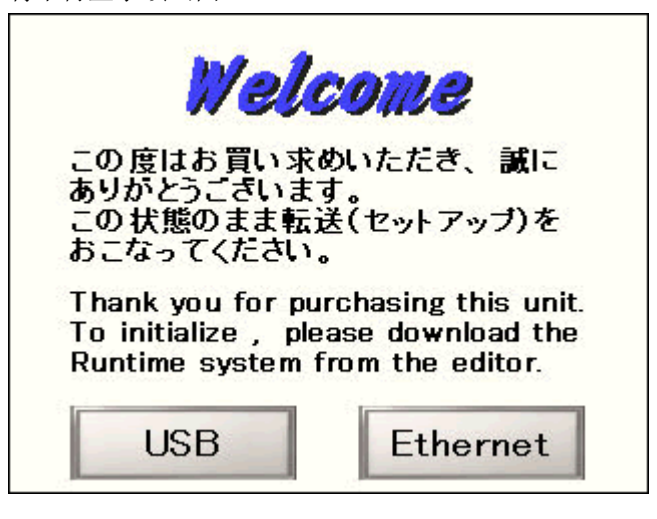

(3) 在 GP-Pro EX 的状态栏上,点击[传输工程]图标,打开传输工具。

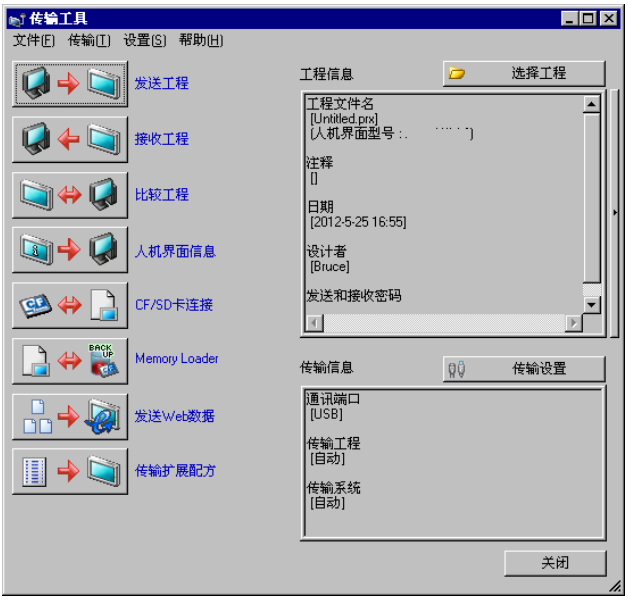

如需传输另外一个工程文件,请点击[选择工程]按钮选择一个工程文件。

(4) 查看"传输信息"中的[通讯端口]是否为[USB]。如果不是,请点击[传输设置]按钮, 打开"传输设 置"对话框。在"通讯端口设置"中选择[USB],然后点击[确定]。

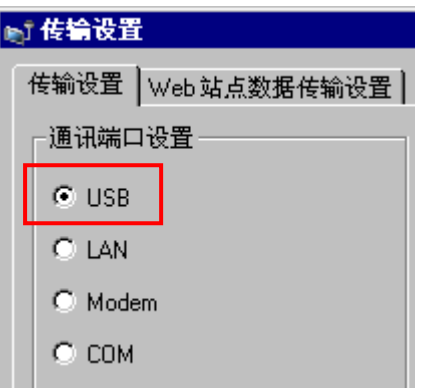

(5) 点击[发送工程],开始传输。当弹出如下对话框时,点击[是]。再次传输相同的文件时不会显示 此对话框。

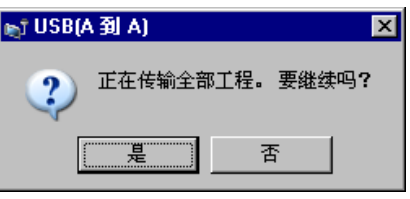

(6) 传输期间将显示如下对话框,用于查看通讯状态。(人机界面进入传输模式,与 PLC 等设备的 通讯终止。)

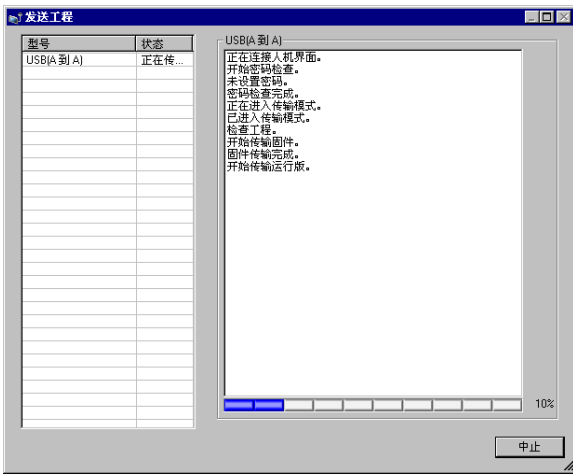

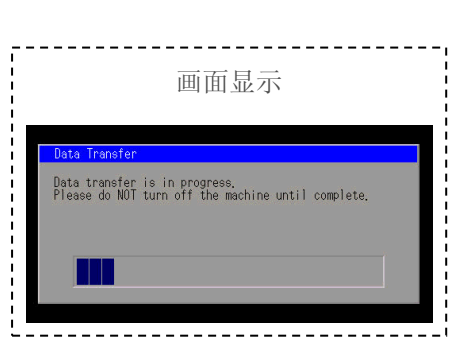

(7) 在传输完成后,对话框中显示的状态将从[正在传输]变为[传输完成]。点击[关闭]关闭对话框。

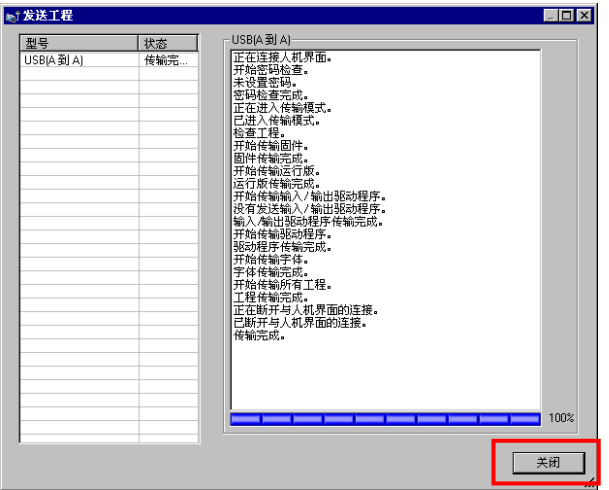

人机界面复位并显示被传输工程文件的一个画面。

(8) 关闭"传输工具"。

(9) 点击画面右上角的[X]标记或点击[工程]->[退出]关闭 GP-Pro EX。

#### <span id="page-30-0"></span>**3.6** 软件差别

GP/ST-3300 系列支持的功能有些在 GP4000 系列上不支持。关于支持的部件和功能,请参阅 GP-Pro EX 参考手册中的[支持的功能]

[\(http://www.proface.com.cn/otasuke/files/manual/gpproex/new/refer/gpproex.htm\)](http://www.pro-face.com/otasuke/files/manual/gpproex/new/refer/gpproex.htm)。

# <span id="page-31-0"></span>第 **4** 章 控制器**/PLC** 通讯

#### <span id="page-31-1"></span>**4.1** 驱动程序列表

我们将陆续添加更多可连接控制器的驱动程序。 关于各驱动程序支持的控制器/PLC 请参阅[可连接的控制器] [\(http://www.proface.com.cn/product/soft/gpproex/driver/driver.html\)](http://www.pro-face.com/product/soft/gpproex/driver/driver.html)。

#### <span id="page-31-2"></span>**4.2** 串口形状

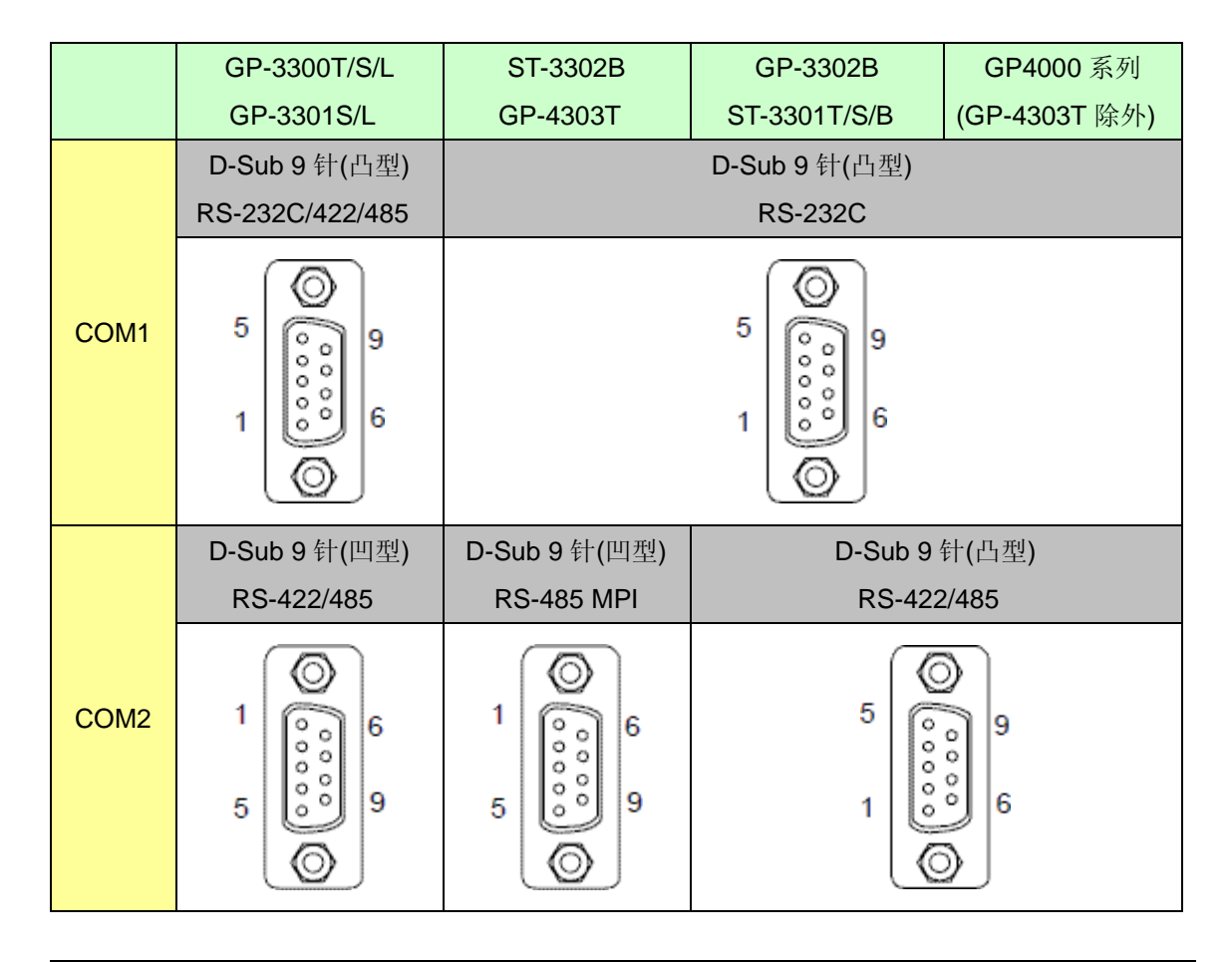

#### 注意

· 如需使用 GP/ST-3300 系列的原有连接电缆, 请参阅[4.5 [替换时的电缆接线图](#page-36-1)]。

· 如果 GP-3300 系列上的 COM1 和 COM2 接口均设置为 RS-422/485, 用 GP4000 系列进行 替换后, COM1 接口上不能连接 RS-422/485 设备。此时请参阅[4.5 [替换时的电缆接线图](#page-39-0)]查 找解决方法。

# <span id="page-32-1"></span><span id="page-32-0"></span>**4.3** 串口信号

4.3.1 COM1 的信号

GP-3300T/S/L、GP-3301S/L

RS-232C(凸型)

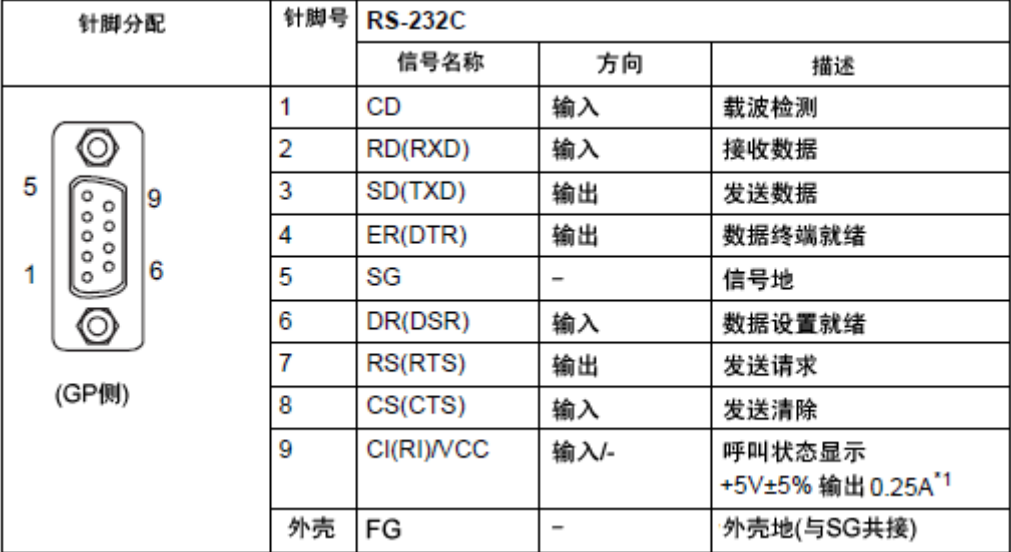

\*1: 9 号针脚的 RI 和 VCC 由软件切换。

VCC 输出无过电流保护。

请使用额定电流以避免故障或损坏。

#### RS-422/485(凸型)

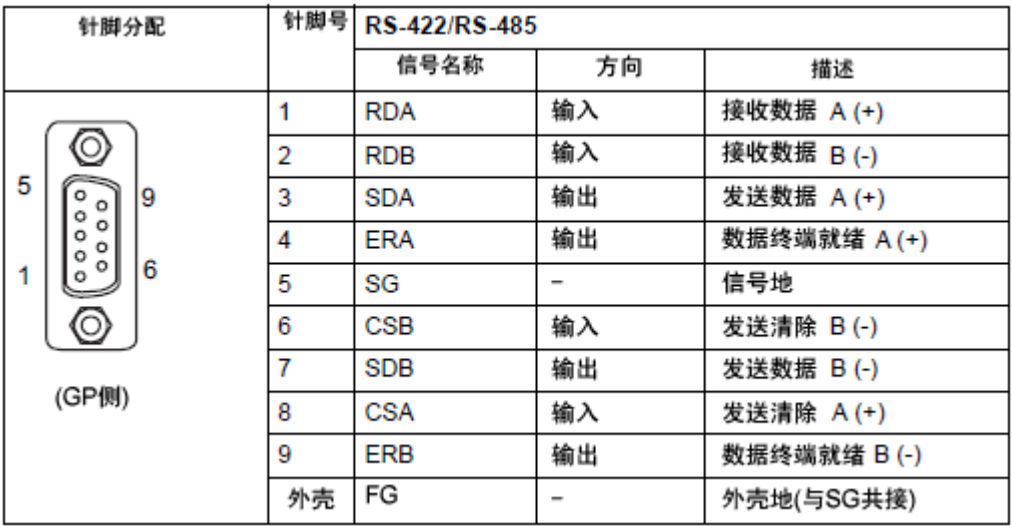

#### GP-3302B、ST-3301T/S/B、ST-3302B

RS-232C(凸型)

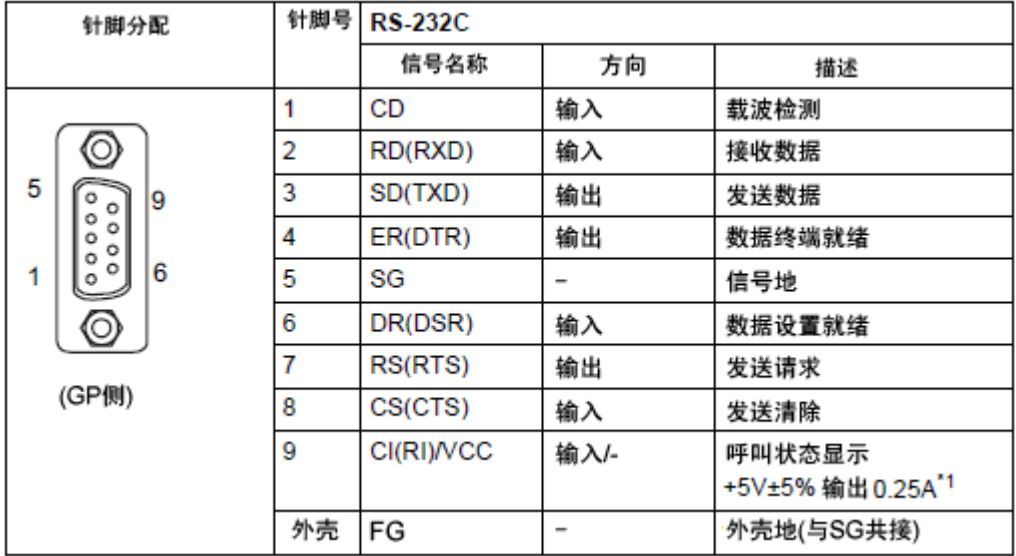

\*1: 9 号针脚的 RI 和 VCC 由软件切换。

VCC 输出无过电流保护。

请使用额定电流以避免故障或损坏。

GP4000 系列

RS-232C(凸型)

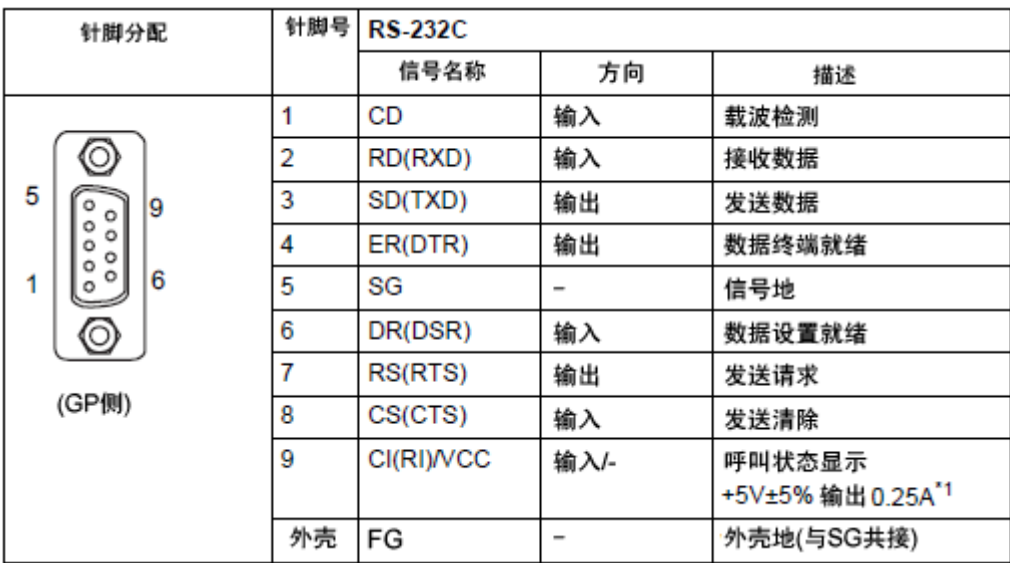

\*1: 9 号针脚的 RI 和 VCC 由软件切换。

VCC 输出无过电流保护。

请使用额定电流以避免故障或损坏。

<span id="page-34-0"></span>4.3.2 COM2 的信号

GP-3300T/S/L、GP-3301S/L

RS-422/485(凹型)

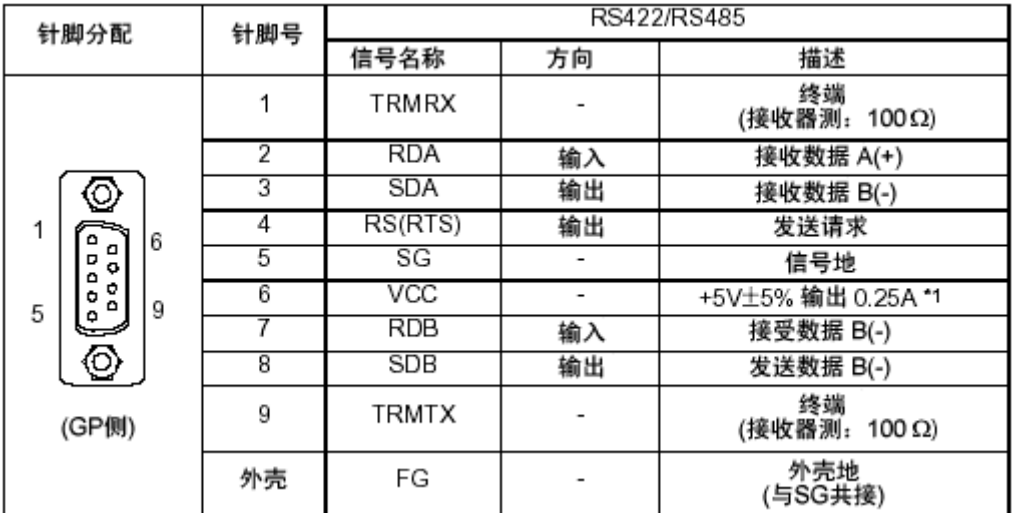

\*1:VCC 输出无过电流保护。

请使用额定电流以避免故障或损坏。

#### GP-3302B、ST-3301T/S/B

RS-422/485(凸型)

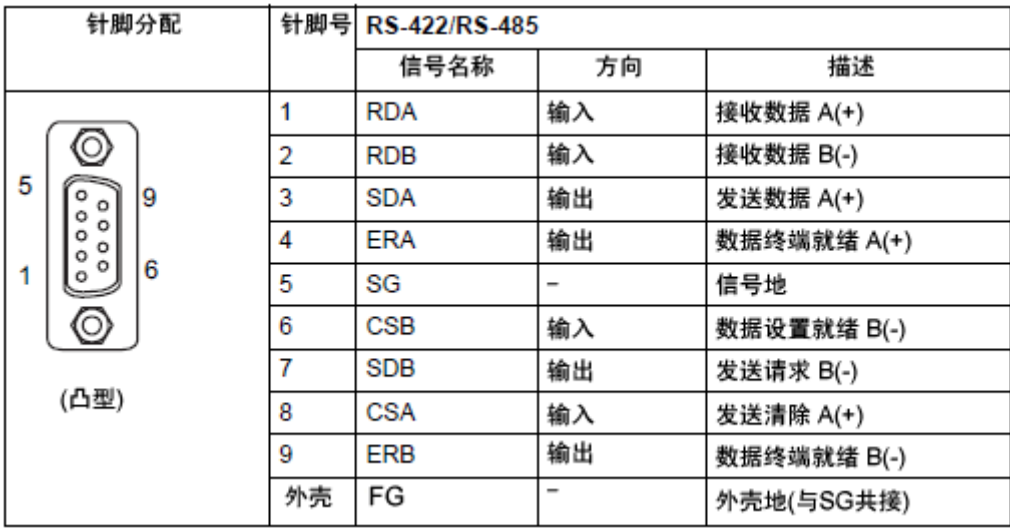

#### ST-3302B

RS-485 MPI(凹型)

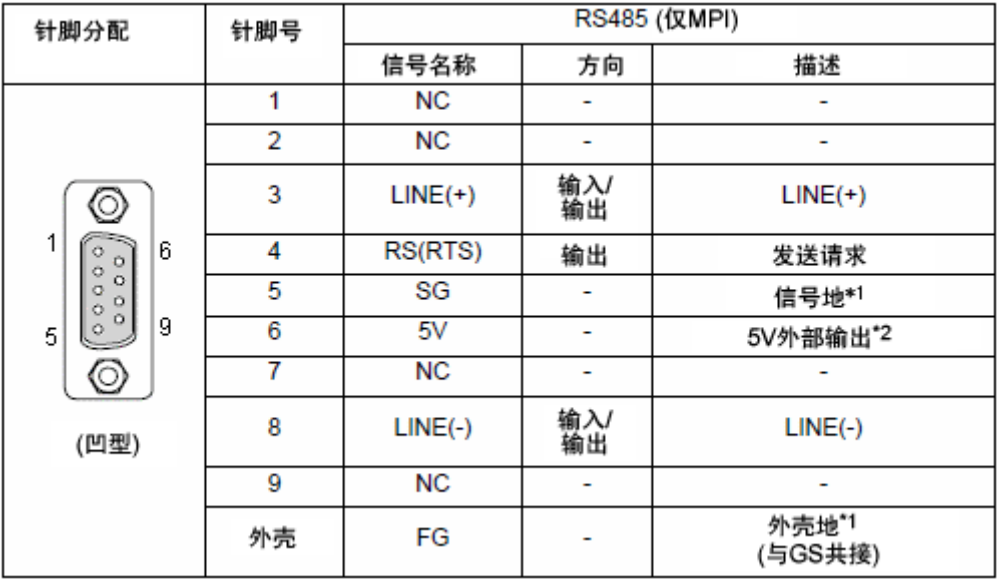

\*1: SG 和 FG 是隔离的。

\*2: 仅能向西门子的 PROFIBUS 接头供电。不能向控制器/PLC 供电。

GP4000 系列(GP-4303T 除外)

RS-422/485(凸型)

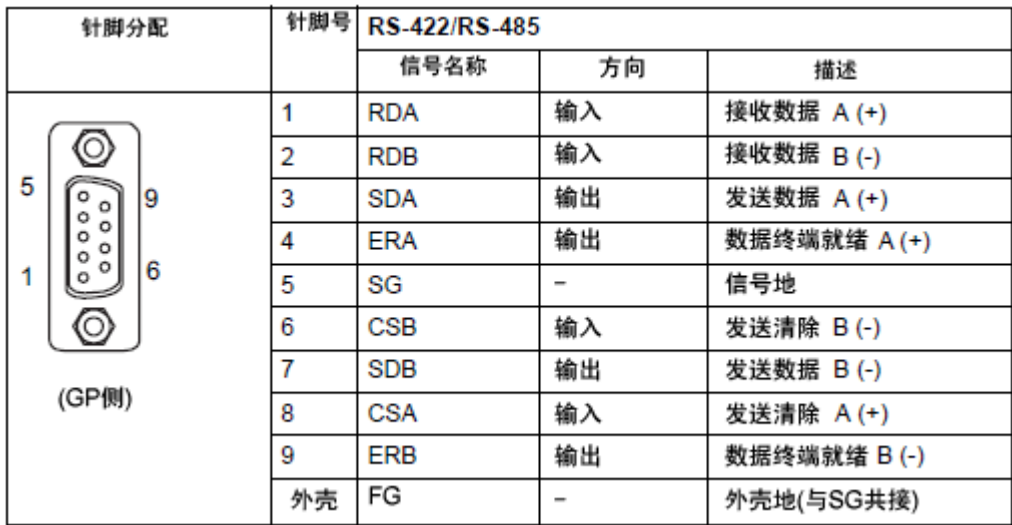

GP-4303T

RS-485(仅 MPI)(凹型)

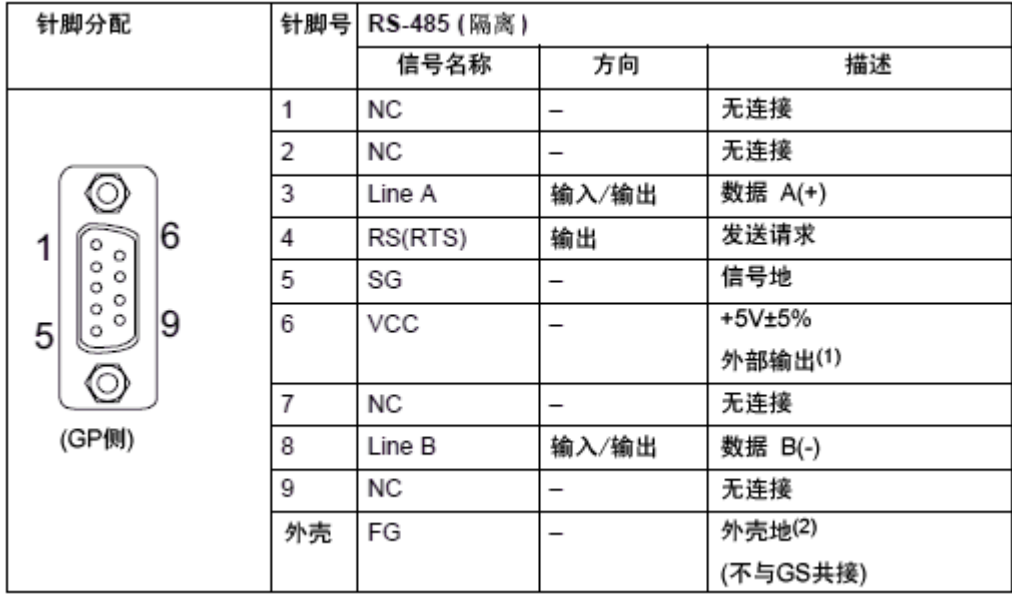

\*1: 仅能向西门子的 PROFIBUS 接头供电。不能向控制器/PLC 供电。

\*2: SG 和 FG 是隔离的。

#### <span id="page-36-0"></span>**4.4** 多重连接

关于支持多重连接的驱动程序,请参阅[[支持串行多重连接的驱动程序](http://www.pro-face.com/otasuke/files/manual/gpproex/new/device/com_mlnk.htm)]。 [\(http://www.proface.com.cn/otasuke/files/manual/gpproex/new/device/com\\_mlnk.htm\)](http://www.pro-face.com/otasuke/files/manual/gpproex/new/device/com_mlnk.htm)。

#### <span id="page-36-1"></span>**4.5** 替换时的电缆接线图

适用于 GP/ST-3300 系列的连接电缆可以用于 GP4000 系列。 但请注意,替换 **GP-3300T/S/L** 和 **GP-3301S/L** 时有以下注意事项和限制。

**·** 如果原先在 COM1 接口上连接了 RS-422/485 设备, 用 GP4000 系列替换 GP-3300T/S/L 或 **GP-3301S/L** 后,须在 **GP4000** 系列的 **COM2** 接口上连接此设备。(电缆接线图仍可使用。) 连接 GP4000 系列前, 请务必在"控制器/PLC 设置"中将接口设置改为 COM2。另外, 建议在 GP-Pro EX 控制器/PLC 连接手册上查看通讯设置。 [\(http://www.proface.com.cn/otasuke/files/manual/gpproex/new/device/index.htm\)](http://www.pro-face.com/otasuke/files/manual/gpproex/new/device/index.htm)

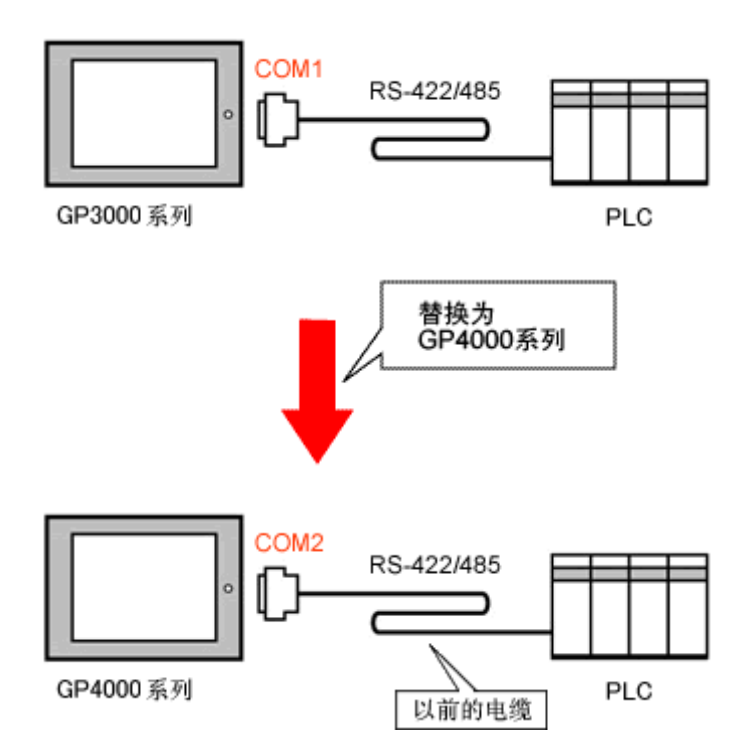

・ 通过 COM2连接 GP-3300T/S/L 或 GP-3301S/L 的电缆仅在以下情况下可用于 GP4000 系列, 且需要添加串口转换适配器**(CA3-ADPCOM-01)**。

当使用 Pro-face 制造的电缆配件时: (2-port 适配器电缆, 如 CA3-MDCB-11 等)

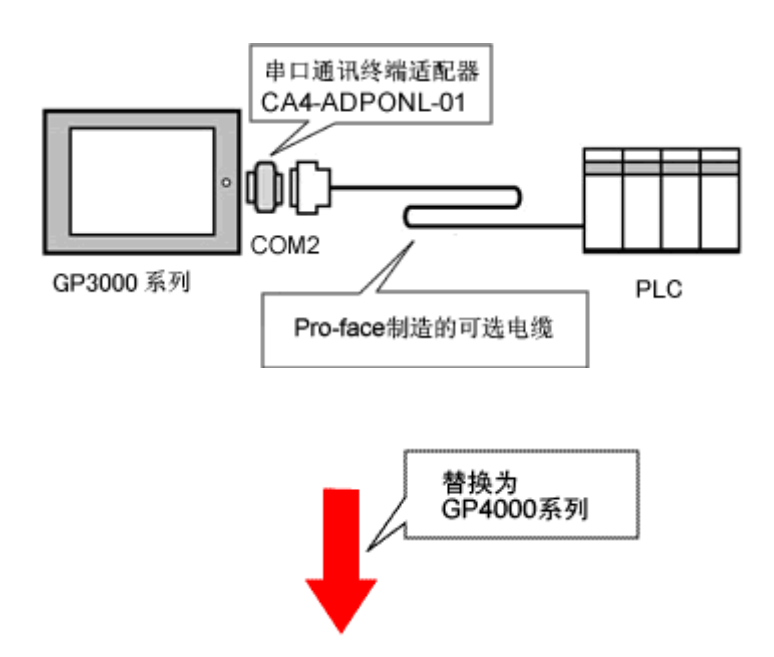

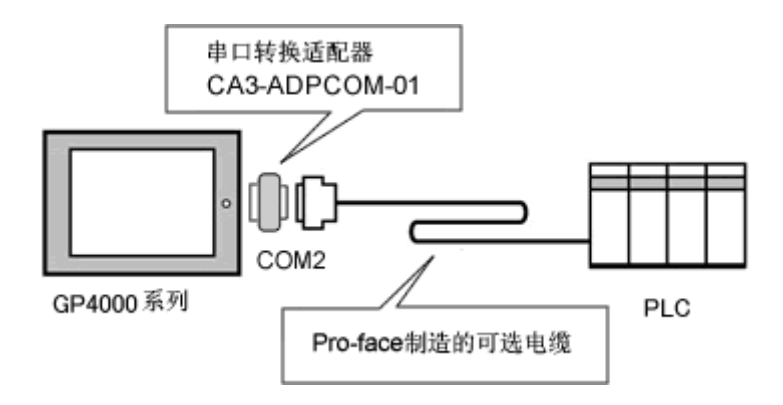

适用于 GP-3300T/S/L 或 GP-3301S/L 的连接电缆也可用于 GP4000 系列。

当使用 RS-422 转换适配器(CA3-ADPTRM-01)时:

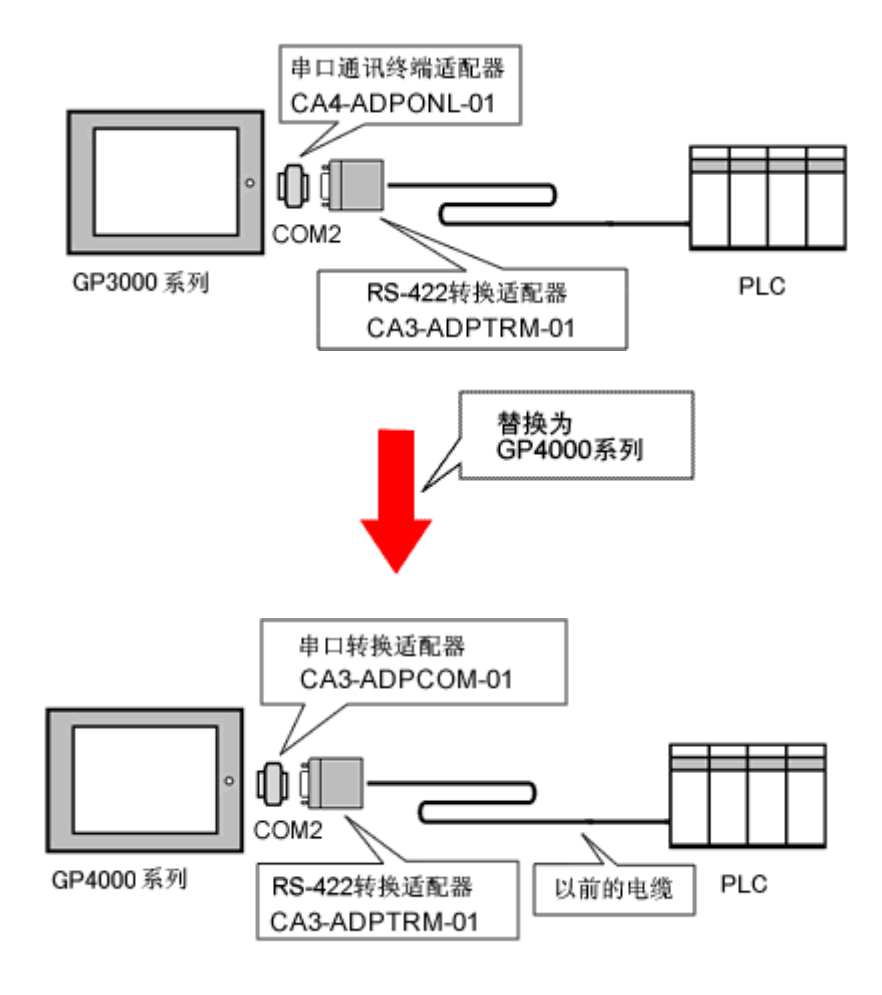

适用于 GP-3300T/S/L 或 GP-3301S/L 的连接电缆也可用于 GP4000 系列。

#### 重要事项

若将原先用于连接 GP-3300T/S/L 或 GP-3301S/L 的 COM2 接口的电缆用于连接 GP4000 系列上添加的串口转换适配器(CA3-ADPCOM-01),请注意其运行情况不能得到保证。 建议重新制做一根适用于 GP4000 系列的连接电缆。

关于电缆接线图,请参阅"GP-Pro EX 控制器/PLC 连接手册"。

<span id="page-39-0"></span>・ 如果 COM1 和 COM2 接口均设置为 RS-422/485,用 **GP-4401T** 替换 **GP-3300T/S/L** 或 **GP-3301S/L** 后,只有 **GP-4401T** 的 **COM2** 接口可用于 **RS-422/485** 连接。 使用 **USB/RS-422/485** 转换适配器**(PFXZCBCBCVUSR41)**,可以用 GP4000 系列的 USB 接 口进行 RS-422/485 串口连接。 更多详情,请参阅 USB/RS-422/485 转换适配器安装指南。

[\(http://www.proface.com.cn/otasuke/download/manual/cgi/manual.cgi?mode=33&cat=3\)](http://www.pro-face.com/otasuke/download/manual/cgi/manual.cgi?mode=33&cat=3)

#### 重要事项

在人机界面上使用 USB/RS-422/485 转换适配器(PFXZCBCBCVUSR41)时,串口 (RS-422/485)上可连接的外接设备有限制。更多详情,请参阅 GP-Pro EX 控制器/PLC 连接 手册

[\(http://www.proface.com.cn/otasuke/files/manual/gpproex/new/device/index.htm\)](http://www.pro-face.com/otasuke/files/manual/gpproex/new/device/index.htm)

# <span id="page-40-1"></span><span id="page-40-0"></span>第 **5** 章 附录 **5.1** 更改外部存储介质设置

如果在 GP/ST-3300 系列上使用了 CF 卡,当在工程文件中将人机界面机型更改为 GP4000 系列之 后,外部存储介质设置的"CF 卡"会自动变为"SD 卡"。

(1) 转换工程文件后, 在 GP-Pro EX 中执行错误检查时, 如果弹出如下消息: "此工程中包含需要 SD 卡的功能。但是, 所选人机界面不支持 SD 卡, 因 此这些功能将不能运行。"

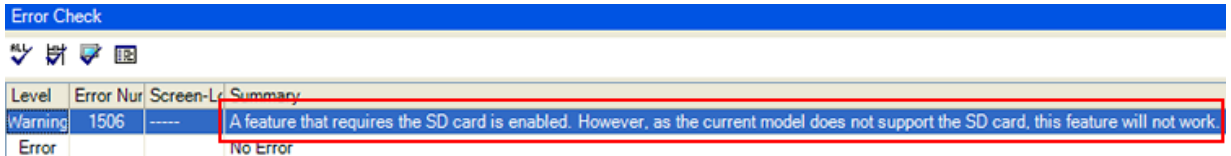

<原因>

在未配备 SD 卡插槽的机型上设置了使用 SD 卡的功能。

-><u>解决方</u>法 1

- (2) 使用 USB 存储器而不是 SD 卡 ->[解决方法](#page-41-0) 1
- (3) 查看或更改 SD 卡数据输出目标文件夹设置 ->[解决方法](#page-42-0) 2

#### <span id="page-41-0"></span>**[**解决方法**]**

1. 按以下步骤将 SD 卡设置改为 USB 存储器设置。

#### <步骤>

- i. 点击[工程]->[信息]->[目标文件夹]。
- ii. 取消勾选"启用 SD 卡", 勾选"启用 USB 存储器"。

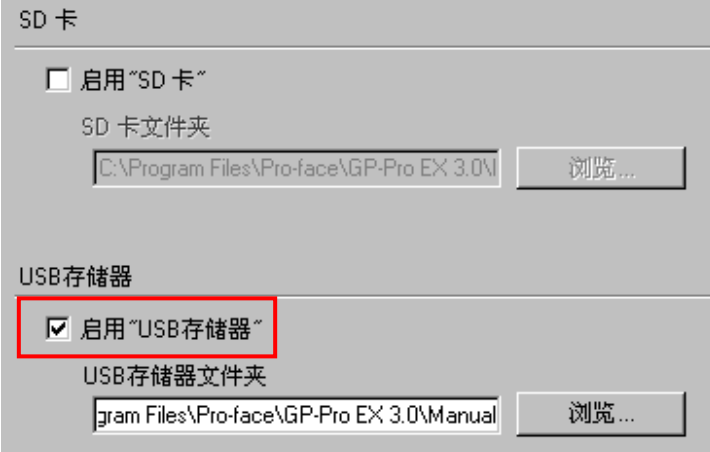

iii. 点击[浏览]按钮, 指定保存目标文件夹。

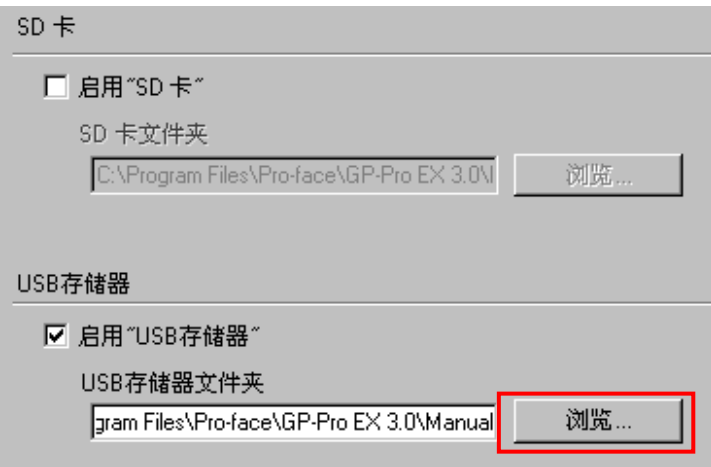

- iv. 点击[确定]确认设置。
- v. 点击[工程]->[保存]以保存更改。
- vi. 检查使用了 CF 卡的各项功能, 用[USB 存储器]的设置替换[SD 卡]的设置。

#### 注意

如需查看 GP-Pro EX 的各种功能设置,请参阅 GP-Pro EX 参考手册。

- <span id="page-42-0"></span>2. 按以下步骤查看和更改目标文件夹设置
	- i. 点击[工程]->[信息]->[目标文件夹]。
	- ii. 此时会显示当前的设置。

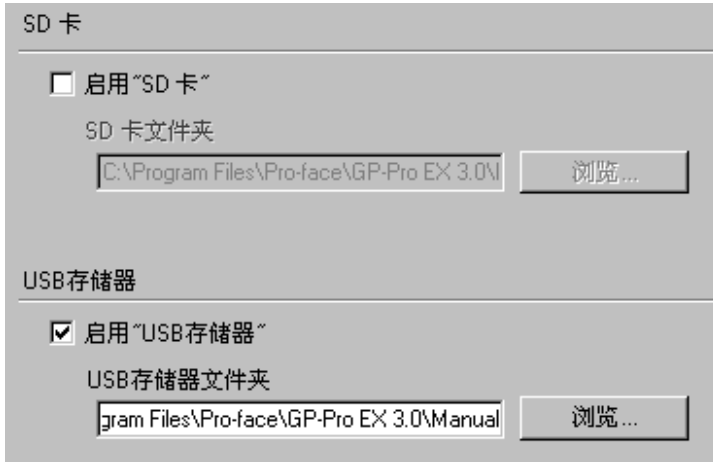

- iii. 更改完毕后,点击[确定]来确认设置。
- iv. 点击[工程]->[保存]来保存更改。